# **i.MX 6Dual/6Quad BSP Porting Guide**

Document Number: IMX6DQBSPPG Rev. L3.0.35\_1.1.0, 01/2013

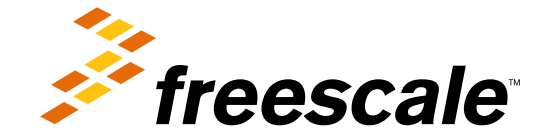

#### **Contents**

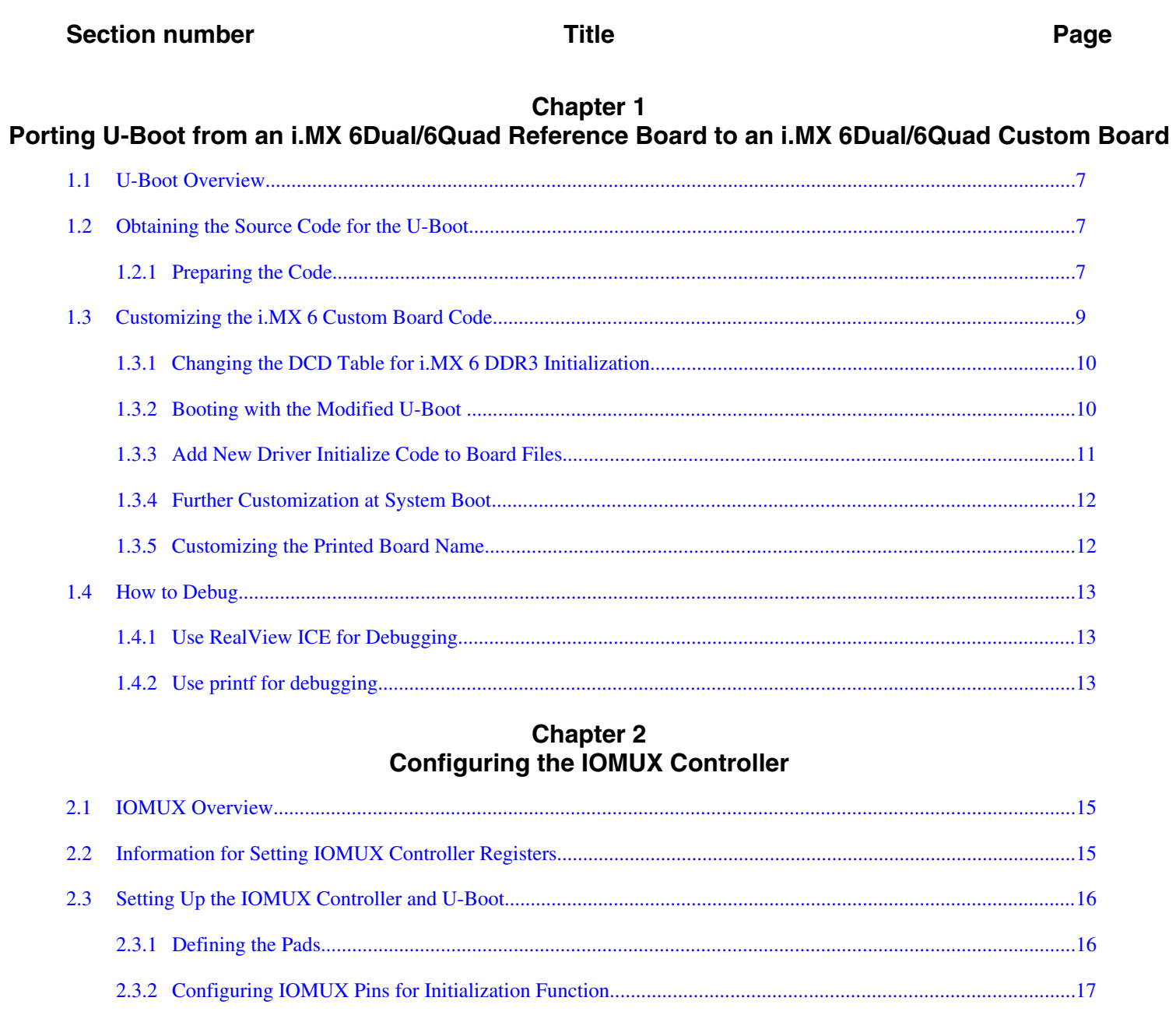

#### **Title**

#### **Chapter 3 Registering a New UART Driver**

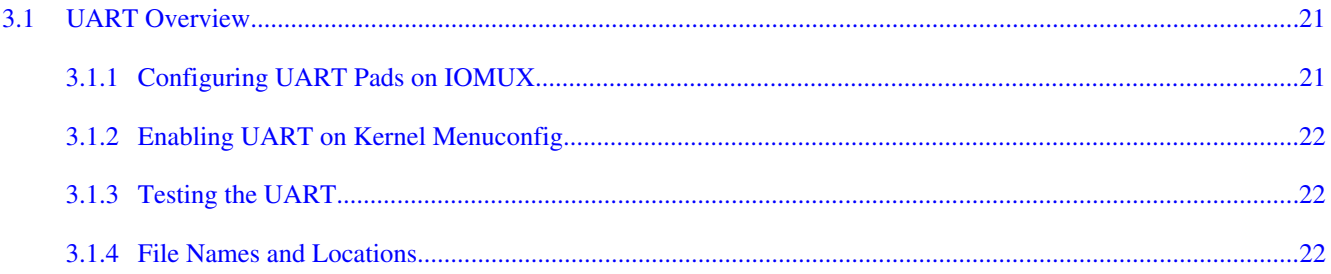

#### **Chapter 4 Adding Support for SDHC**

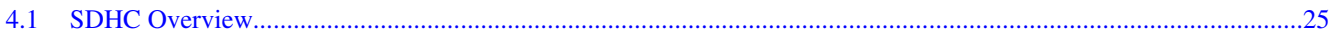

#### **Chapter 5**

#### Configuring the SPI NOR Flash Memory Technology Device (MTD) Driver

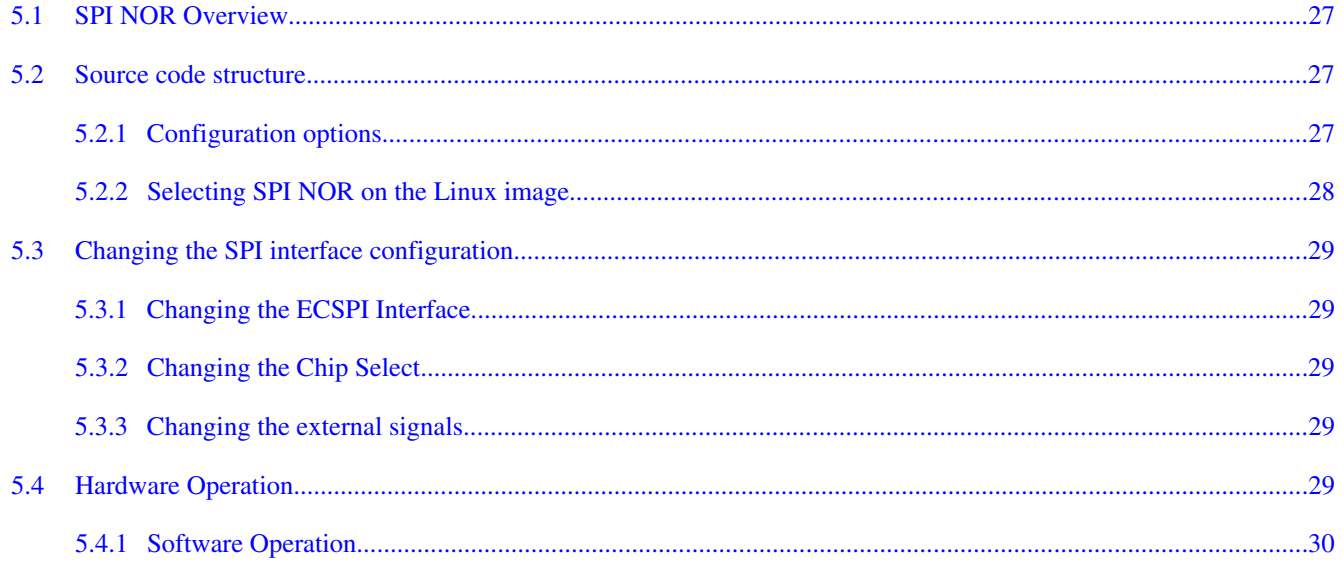

#### **Chapter 6** Connecting an LVDS Panel to an i.MX6 Reference Board

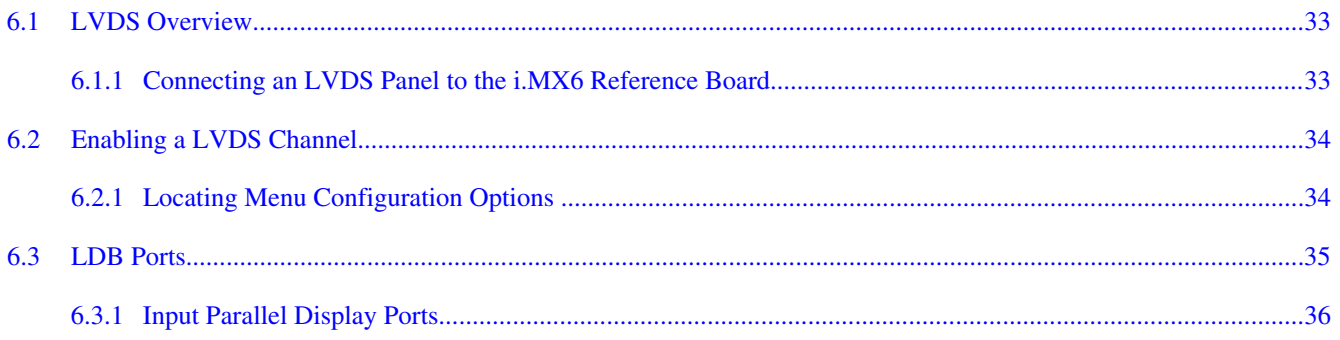

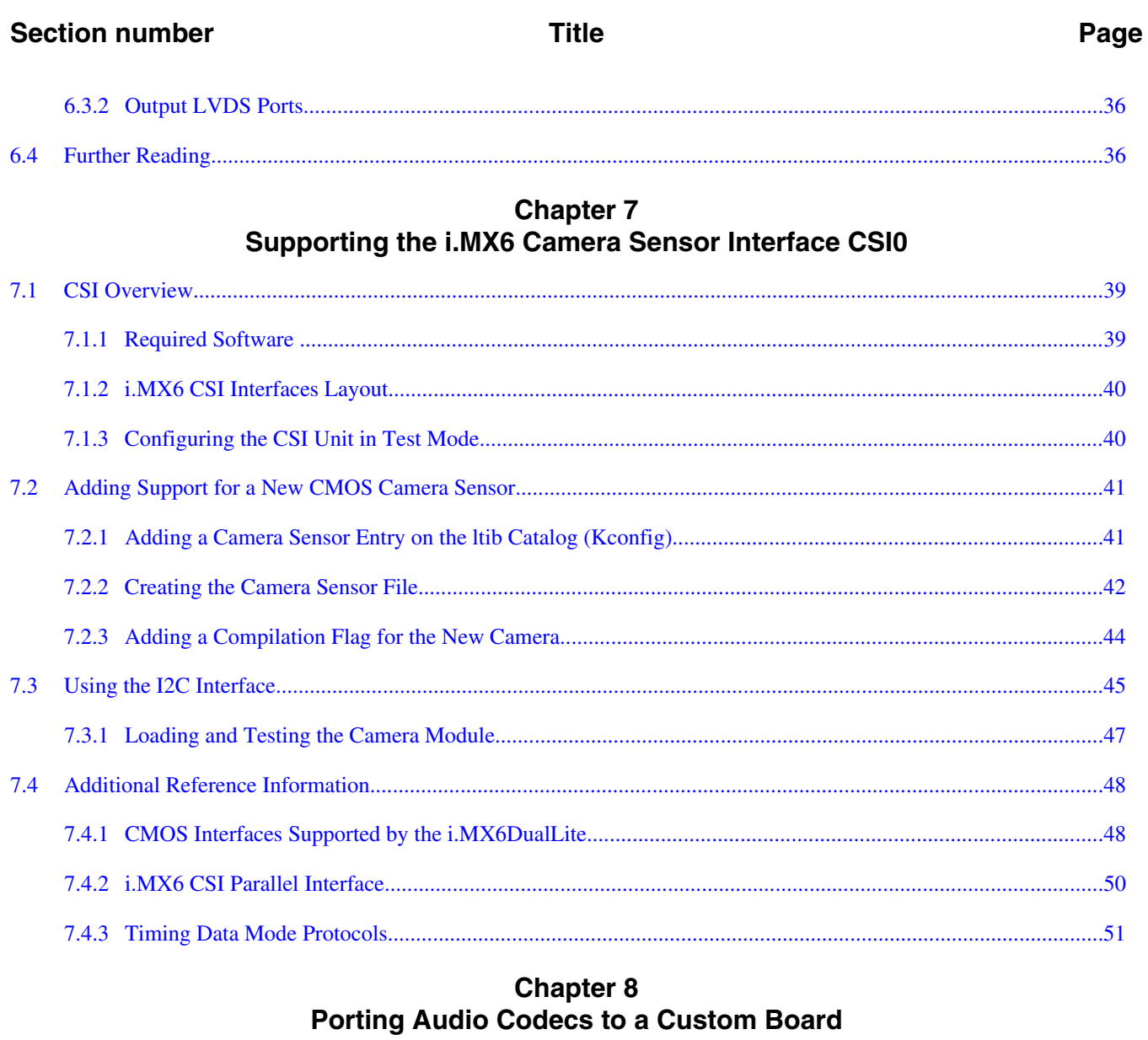

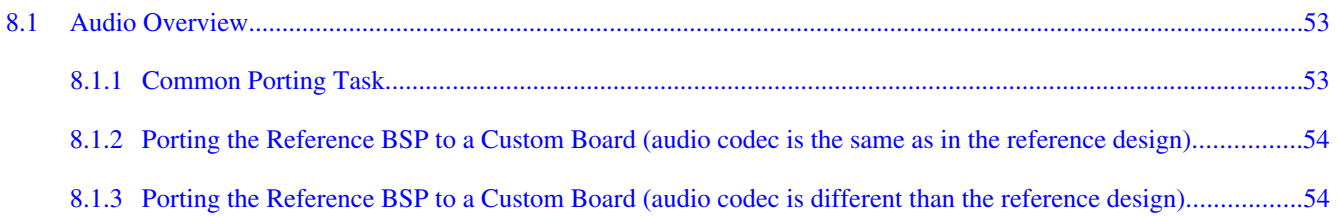

# Chapter 9<br>Porting the Fast Ethernet Controller Driver

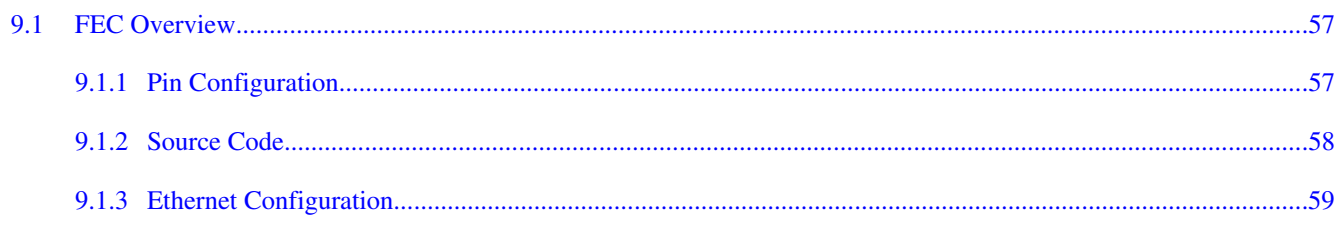

**Section number Title Page**

#### **Chapter 10 Porting USB Host1 and USB OTG**

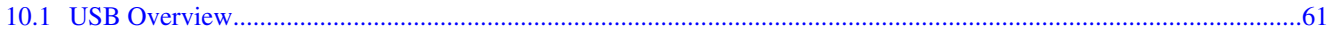

### <span id="page-6-0"></span>**Chapter 1 Porting U-Boot from an i.MX 6Dual/6Quad Reference Board to an i.MX 6Dual/6Quad Custom Board**

#### **1.1 U-Boot Overview**

This chapter provides a step-by-step guide that explains how to add i.MX 6 custom board support to U-Boot.

This developer's guide is based on U-Boot version 2009.08 plus LTIB-based package for the i.mx patches. Please refer to the release notes.

### **1.2 Obtaining the Source Code for the U-Boot**

The following steps explain how to obtain the source code.

- 1. Install LTIB as usual. Make sure you **deselect** U-Boot from compilation.
- 2. Manually unpack U-Boot: ./ltib -m prep -p u-boot

The U-Boot code is now located at rpm/BUILD/u-boot-<version number>. The guide will now refer to the U-Boot main directory as <UBOOT\_DIR> and assumes that your shell working directory is <UBOOT\_DIR>.

### **1.2.1 Preparing the Code**

The following steps explain how to prepare the code.

1. Make a copy of the board directory, as shown below:

\$cp -R board/freescale/mx6 <reference board name> board/freescale/mx6 <custom board name>

2. Copy the existing mx6 <reference board name>.h board configuration file as mx6\_<custom board name>.h, as shown below:

\$cp include/configs/mx6\_<reference board name>.h include/configs/mx6\_<custom board name>.h

#### **NOTE**

You should pay attention to the following configurations when using a new board.

- *CONFIG\_LOADADDR*: Normally your uImage will be loaded to this address for boot.
- *CONFIG\_SYS\_MALLOC\_LEN*: Heap memory size.
- *CONFIG STACKSIZE*: Stack size.
- *CONFIG\_NR\_DRAM\_BANKS*: Number of ddr banks.
- *PHYS\_SDRAM\_x, PHYS\_SDRAM\_x\_SIZE*: DDR bank x start address and size (where x denotes an index between 0 and CONFIG\_NR\_DRAM\_BANKS-1, inclusive).
- *CONFIG\_NR\_DRAM\_BANKS*, *PHYS\_SDRAM\_x* and *PHYS\_SDRAM\_x\_SIZE* will be passed to kernel. If these configs are wrong, kernel might fail to boot.
- Config file is important for U-Boot. Most times it decides size, functionality, and performance of uboot.bin.
- 3. Create one entry in <UBOOT\_DIR>/Makefile for the new i.MX 6Dual/6Quad-based configuration. This file is in alphabetical order. The instruction for use is as follows:

```
mx6 <custom board name> config : unconfig
          @$(MKCONFIG) \frac{1}{5}(@: config=) arm arm cortexa8 mx6 < custom board name> freescale
mx6
```
#### **NOTE**

U-Boot project developers recommend adding any new board to the MAKEALL script and to run this script in order to validate that the new code has not broken any other platform build. This is a requirement if you plan to submit a patch back to the U-Boot community. For further information, consult the U-Boot README file.

#### 4. Rename

board/freescale/mx6 <reference board name>/mx6 <reference board name>.c

#### as

board/freescale/mx6\_<custom board name>/mx6\_<custom board name>.c.

**Chapter 1 Porting U-Boot from an i.MX 6Dual/6Quad Reference Board to an i.MX 6Dual/6Quad Custom Board**

<span id="page-8-0"></span>5. Adapt any fixed paths. In this case, the linker script board/freescale/mx6\_<custom board name>/u-boot.lds has at least two paths that must be changed

• Change

board/freescale/mx6 <reference board name>/flash header.o

to

board/freescale/mx6\_<custom board name>/flash\_header.o

• Change

board/freescale/mx6 <reference board name>/libmx6 <reference board name>.a

to

board/freescale/mx6\_<custom board name>/libmx6\_<custom board name>.a

#### 6. Change the line

```
COBJS := mx6 <reference board name>.o (inside board/freescale/mx6 <custom board
name>/Makefile)
```
to

COBJS := mx6\_<custom board name>.o

#### **NOTE**

The remaining instructions build the U-Boot manually and do not use LTIB.

7. Create a shell script under <UBOOT\_DIR> named build\_u-boot.sh.

The file contents are now:

```
#!/bin/bash
export ARCH=arm
export CROSS COMPILE=<path to cross compiler prefix> (e.g.
PATH:/opt/freescale/usr/local/gcc-4.1.2-glibc-2.5-nptl-3/arm-none-linux-gnueabi/bin/arm-
none-linux-gnueabi-)
make distclean;
make mx6 <custom board name> config
make
```
- 8. Compile U-Boot using \$./build\_u-boot.sh
- 9. If everything is correct, you should now have u-boot.bin as proof that your build setup is correct and ready to be customized.

The new i.MX6 custom board that you have created is an exact copy of the i.MX6 reference board, but the boards are two independent builds. This allows you to proceed to the next step: customizing the code to suit the new hardware design.

<span id="page-9-0"></span>**Customizing the i.MX 6 Custom Board Code**

### **1.3 Customizing the i.MX 6 Custom Board Code**

The new i.MX 6 custom board is part of the U-Boot source tree, but it is a duplicate of the i.MX 6 reference board code and needs to be customized.

The DDR technology is a potential key difference between the two boards.

If there is a difference in the DDR technology between the two boards, the DDR initialization needs to be ported. DDR initialization is coded in the DCD table, inside the boot header of the U-Boot image. When porting bootloader, kernel or driver code, you must have the schematics easily accessible for reference.

### **1.3.1 Changing the DCD Table for i.MX 6 DDR3 Initialization**

Initializing the memory interface requires configuring the relevant I/O pins with the right mode and impedance and initializing the MMDC module.

- 1. To port to the custom board, the appropriate DDR initialization needs to be used. This is the same initialization as would be used in a JTAG initialization script.
- 2. Open the file

board/freescale/mx6\_<custom board name>/flash\_header.S

- 3. Modify all MXC\_DCD\_ITEM macros to match the memory specifications. These code blocks will be read by ROM code to initialize your DDR memory.
- 4. Modify dcd hdr and write dcd cmd value.

#### **NOTE**

If you change the number of MXC\_DCD\_ITEM lines in the DCD table, you must update the value of the dcd hdr and write dcd cmd labels according to the number of items.

• dcd hdr is comprised of tag(0xD2), len and version(0x40), where  $len = <$ dcd items $> * 8 + 8$ .

e.g.

```
len = 128, dcd hdr = 0x400804D2 (Tag=0xD2, Len=128*8 + 4 + 4,
Ver=0x40)
```
• write dcd cmd is comprised of tag(0xCC), len and param(0x04), where len =  $\lt$ dcd items>  $*$  8 + 4. e.g.

```
len = 128, write dcd cmd = 0x040404CC (Tag=0xCC, Len=128*8 +
4, Param=0x04)
```
**Chapter 1 Porting U-Boot from an i.MX 6Dual/6Quad Reference Board to an i.MX 6Dual/6Quad Custom Board**

#### <span id="page-10-0"></span>**1.3.2 Booting with the Modified U-Boot**

The content below explains how to compile and write u-boot.bin to SD card.

If the DCD table (board/freescale/mx6\_<custom board name>/flash\_header.S) was modified successfully, you can compile and write u-boot.bin to an SD card. To test this, insert the SD card into the SD card socket of the CPU board and power cycle the board.

A message like this should be printed in the console:

```
U-Boot 2009.08-00410-ga32bc11 (Dec 15 2011 - 13:19:05)
CPU: Freescale i.MX 6 family 0.0V at 792 MHz
mx6 pll1: 792MHz
mx6 pll2: 528MHz
mx6 pll3: 480MHz
mx6 pll8: 50MHz
ipg clock : 66000000Hz
ipg per clock : 66000000Hz
uart clock : 80000000Hz<br>cspi clock : 60000000Hz
cspi clock : 60000000Hz
ahb clock : 132000000Hz
axi clock : 264000000Hz
emi_slow clock: 29333333Hz
ddr clock : 528000000Hz
usdhc1 clock : 200000000Hz
usdhc2 clock : 200000000Hz
usdhc3 clock : 200000000Hz
usdhc4 clock : 200000000Hz
nfc clock : 24000000Hz
Board: MX6-<reference board name>: [ POR ]
Boot Device: SD
I2C: ready
DRAM: 2 GB<br>MMC: FSL U
     FSL USDHC: 0, FSL USDHC: 1, FSL USDHC: 2, FSL USDHC: 3
In: serial
Out: serial<br>Err: serial
     serial
Net: got MAC address from IIM: 00:00:00:00:00:00
FEC0 [PRIME]
Hit any key to stop autoboot: 0 
<reference board name>: U-Boot >
```
### **1.3.3 Add New Driver Initialize Code to Board Files**

The following steps explain how to add new driver initialize code.

- 1. Find mx6\_<customer\_board>.c in board/freescale/mx6\_<customer\_board>/.
- 2. Edit mx6\_<customer\_board>.c and add new module driver's initialization code, including clock, iomux, and gpio.
- 3. Put driver init function into board\_init or board\_late\_init.

#### **NOTE**

• **board** init() function will be called earlier before UART initialization. Please do not attempt to use printf <span id="page-11-0"></span>in this function, otherwise U-Boot will crash. Most of driver init functions are put into **board\_init**() function.

• **board\_late\_init**() function will be called fairly later. For debugging initialization code, driver init functions may be put in it.

### **1.3.4 Further Customization at System Boot**

To further customize your U-Boot board project, use the first function that system boot calls on:

```
start armboot in "lib arm/board.c".
boardinit()
```
All board initialization is executed inside this function. It starts by running through the **init\_sequence[]** array of function pointers.

The first board dependent function inside **init** sequence<sup>[]</sup> array is **board init**(). **board\_init**() is implemented inside board/freescale/mx6\_<custom board name>.c.

At this point the most important tip is the following line of code:

```
...
gd->bd->bi arch number = MACH TYPE MX6 <reference board name>; /* board id for Linux */
...
```
To customize your board ID, go to the registration process at [http://](http://www.arm.linux.org.uk/developer/machines/) [www.arm.linux.org.uk/developer/machines/](http://www.arm.linux.org.uk/developer/machines/)

This tutorial will continue to use MACH\_TYPE\_MX6\_<reference board name>.

### **1.3.5 Customizing the Printed Board Name**

To customize the printed board name, use the **checkboard()** function.

This function is called from the **init\_sequence[]** array implemented inside board/ freescale/mx6\_<custom board name>.c. There are two ways to use **checkboard()** to customize the printed board name. The brute force way or by using a more flexible identification method if implemented on the custom board.

To customize the brute force way, delete the call to **identify\_board\_id( )** inside **checkboard()** and replace printf("Board: "); with printf("Board: i.MX6 on <custom board $>\n\ln$ ");

<span id="page-12-0"></span>If this replacement is not made, the custom board may use another identification method. The identification can be detected and printed by implementing the function

**print\_board\_info()** according to the identification method on the custom board.

### **1.4 How to Debug**

Normally we have two ways for debugging:

- Use Realview ICE.
- Use printf.

### **1.4.1 Use RealView ICE for Debugging**

Normally we use RealView ICE to debug in very early stage, e.g. before uart initialization, or when it is hard to debug with printf.

- 1. Make sure your RealView ICE can support cortex A9. If not, you need to upgrade the firmware and your RealView software.
- 2. Load U-Boot (which is an elf file) in root directory of U-Boot fully, or just symbol (faster) to debug step by step.

#### **NOTE**

We can make optimization level 0 in rules.mk which will be easier for debugging in RealView ICE.

### **1.4.2 Use printf for debugging**

This is the most common method we use in debugging. You can print your value in driver for debugging.

#### **NOTE**

If we want to use printf in early stages, e.g. in board\_init, we can put uart initialization code earlier, e.g. to start\_armboot() in board.c of lib\_arm directory.

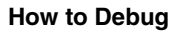

**i.MX 6Dual/6Quad BSP Porting Guide , Rev. L3.0.35\_1.1.0, 01/2013**

## <span id="page-14-0"></span>**Chapter 2 Configuring the IOMUX Controller**

### **2.1 IOMUX Overview**

Before using the i.MX 6Dual/6Quad pins (or pads), users must select the desired function and correct values for characteristics such as voltage level, drive strength, and hysteresis. They do this by configuring a set of registers from the IOMUX controller.

For detailed information about each pin, see the "External Signals and Pin Multiplexing" chapter in the *i.MX 6Dual/6Quad Multimedia Applications Processor Reference Manual*. For additional information about the IOMUX controller block, see the "IOMUX Controller (IOMUXC)" chapter in the *i.MX 6Dual/6Quad Multimedia Applications Processor Reference Manual*.

### **2.2 Information for Setting IOMUX Controller Registers**

The IOMUX controller contains four sets of registers that affect the i.MX 6Dual/6Quad registers, as follows:

- General-purpose registers (IOMUXC\_GPR*x*)-consist of registers that control PLL frequency, voltage, and other general purpose sets.
- "Daisy Chain" control registers (IOMUXC\_<Instance\_port>\_SELECT\_INPUT) control the input path to a module when more than one pad may drive the module's input
- MUX control registers (changing pad modes):
	- Select which of the pad's 8 different functions (also called ALT modes) is used.
	- Can set pad's functions individually or by group using one of the following registers:
	- IOMUXC\_SW\_MUX\_CTL\_PAD\_<PAD NAME>
	- IOMUXC\_SW\_MUX\_CTL\_GRP\_<GROUP NAME>
- Pad control registers (changing pad characteristics):

#### <span id="page-15-0"></span>**Setting Up the IOMUX Controller and U-Boot**

- Set pad characteristics individually or by group using one of the following registers:
- IOMUXC\_SW\_PAD\_CTL\_PAD\_<PAD\_NAME>
- IOMUXC\_SW\_PAD\_CTL\_GRP\_<GROUP NAME>
- Pad characteristics are:
	- SRE (1 bit slew rate control)-Slew rate control bit; selects between FAST/ SLOW slew rate output. Fast slew rate is used for high frequency designs.
	- DSE (2 bits drive strength control)-Drive strength control bits; select the drive strength (low, medium, high, or max).
	- ODE (1 bit open drain control)-Open drain enable bit; selects open drain or CMOS output.
	- HYS (1 bit hysteresis control)-Selects between CMOS or Schmitt Trigger when pad is an input.
	- PUS (2 bits pull up/down configuration value)-Selects between pull up or down and its value.
	- PUE (1 bit pull/keep select)-Selects between pull up or keeper. A keeper circuit help assure that a pin stays in the last logic state when the pin is no longer being driven.
	- PKE (1 bit enable/disable pull up, pull down or keeper capability)-Enable or disable pull up, pull down, or keeper.
	- DDR\_MODE\_SEL (1 bit ddr\_mode control)-Needed when interfacing DDR memories.
	- DDR\_INPUT (1 bit ddr\_input control)-Needed when interfacing DDR memories.

### **2.3 Setting Up the IOMUX Controller and U-Boot**

The IOMUX controller contains four sets of registers that affect the i.MX 6Dual/6Quad registers as follows:

| Path                                                          | <b>Filename</b>                                                           | <b>Description</b>                    |
|---------------------------------------------------------------|---------------------------------------------------------------------------|---------------------------------------|
| cpu/arm_cortexa8/mx6/                                         | iomux-v3.c                                                                | Iomux functions (no need to change)   |
| /include/asm-arm/arch-mx6                                     | iomux-v3.h                                                                | Iomux definitions (no need to change) |
| include/asm-arm/arch-mx6/                                     | $\vert$ mx6_pins.h                                                        | Definition of all processor's pads    |
| board/freescale/mx6 <reference board="" name="">/</reference> | mx6 <reference board="" name="">.c  Board initialization file</reference> |                                       |

**Table 2-1. Configuration Files**

#### <span id="page-16-0"></span>**2.3.1 Defining the Pads**

The iomux-mx6x.h file contains each pad's IOMUX definitions where the x denotes the SOC type. Use the following code to see the default definitions:

```
#define MX6x PAD <PIN NAME> <FUNC NAME> ( MX6x PAD_<PIN NAME>__<FUNC NAME> |
MUX_PAD_CTRL(MX6\overline{x} <PAD_CTRL>))
```
To change the values for each pad according to your hardware configuration, use the following:

```
_MX6x_PAD_<PIN NAME>__<FUNC NAME> = IOMUX_PAD(_pad_ctrl_ofs, _mux_ctrl_ofs, _mux_mode, 
_sel_input_ofs, _sel_input, _pad_ctrl)
```
Where:

- \_pad\_ctrl\_ofs PAD Control Offset
- mux ctrl ofs MUX Control Offset
- mux mode -MUX Mode
- sel\_input\_ofs Select Input Offset
- \_sel\_input Select Input
- pad ctrl PAD Control

```
MX6x_<PAD CTRL> = (pull_keep_en | pull_keep_sel | pull_config | speed | drive_strength | 
slew rate | hyst en | open drain en )
```
### **2.3.2 Configuring IOMUX Pins for Initialization Function**

The board-mx6x\_<reference board name>.c file contains the initialization functions for all peripherals (such as UART,  $I^2C$ , and Ethernet). Configure the relevant pins for each initializing function by using the following:

```
mxc_iomux_v3_setup_pad(iomux_v3_cfg_t pad);
mxc_iomux_v3_setup_multiple_pads(iomux_v3_cfg_t *pad_list, unsigned count)
```
Where the following applies:

 $\langle$  spad $>$   $\langle$  is a macro composed of mux mode, pad ctrl, and input select config. See IOMUX\_PAD() definition in arch/arm/plat-mxc/include/mach/iomux-v3.h;

 $\epsilon$  <pad\_list > is an array of  $\epsilon$  and >;

 $\alpha$  < count  $>$  is the size of the array of  $\alpha$  =

### **2.3.3 Example-Setting a GPIO**

For example, configure and use pin SD2\_DAT1 as a general GPIO and toggle its signal.

#### <span id="page-17-0"></span>**Setting Up the IOMUX Controller in Linux**

Add the following code to the file board-mx6x  $\leq$  reference board name>.h, in the array of mx6x\_<reference board name>\_pads where x denotes the SOC type:

MX6x\_PAD\_SD2\_DAT1\_GPIO1\_14;

Make sure that no any other SD2\_DAT1 configuration exists in the array. Then, if done correctly, the pin SD2\_DAT1 on the i.MX 6Dual/6Quad toggles when booting.

#### **2.4 Setting Up the IOMUX Controller in Linux**

The folder linux/arch/arm/mach-<platform name> contains the specific machine layer file for your custom board.

For example, the machine layer file used on the i.MX 6Dual/6Quad  $\leq$  reference boards are linux/arch/arm/mach-mx6/board-mx6x\_<reference board name>.c. This platform is used in the examples in this section. The machine layer files include the IOMUX configuration information for peripherals used on a specific board.

To set up the IOMUX controller and configure the pads, change the two files described in table below:

| Path                                  | File name                                                      | <b>Description</b>                                                    |
|---------------------------------------|----------------------------------------------------------------|-----------------------------------------------------------------------|
| linux/arch/arm/plat-mxc/include/mach/ | $ iomux\text{-}mx6x.h(x) $<br>denotes SOC type)                | <b>IOMUX</b> configuration definitions                                |
| linux/arch/arm/mach-mx6               | Iboard-<br>mx6x <reference<br>lboard name&gt;.h</reference<br> | Machine Layer File. Contains IOMUX configuration<br><b>structures</b> |

**Table 2-2. IOMUX Configuration Files**

#### **2.4.1 IOMUX Configuration Definition**

The iomux-mx6x.h (x denotes SOC type) file contains definitions for all i.MX 6Dual/ 6Quad pins. Pin names are formed according to the formula <SoC>\_*PAD\_*<Pad Name> *GPIO* <Instance name> <Port name>. Definitions are created with the following line code:

IOMUX\_PAD(PAD Control Offset, MUX Control Offset, MUX Mode, Select Input Offset, Select Input, Pad Control)

The variables are defined as follows:

PAD Control Offset Address offset to pad control register (IOMUXC\_SW\_PAD\_CTL\_PAD\_<PAD\_NAME>)

<span id="page-18-0"></span>MUX Control Offset Address offset to MUX control register (IOMUXC\_SW\_MUX\_CTL\_PAD\_<PAD NAME>)

MUX Mode MUX mode data, defined on MUX control registers

Select Input Offset Address offset to MUX control register (IOMUXC\_<Instance\_port>\_SELECT\_INPUT)

Select Input Select Input data, defined on select input registers

Pad Control Pad Control data, defined on Pad control registers

Definitions can be added or changed as shown in the following example code:

#define MX6x\_PAD\_SD2\_DAT1\_\_USDHC2\_DAT1 IOMUX\_PAD (0x0360, 0x004C, 0, 0x0000, 0, 0)

The variables are as follows:

0x0360 - PAD Control Offset

0x004C - MUX Control Offset

0 - MUX Mode

0x0000 - Select Input Offset

0 - Select Input

0 - Pad Control

For all addresses and register values, check the IOMUX chapter in the *i.MX 6Dual/ 6Quad Applications Processor Reference Manual*.

#### **2.4.2 Machine Layer File**

The board-mx6x\_<reference board name>.h file contains structures for configuring the pads(x denotes the SOC type).

They are declared as follows:

```
static iomux_v3_cfg_t mx6x_<reference board name>_pads[] = {
…
…
…
MX6x_PAD_SD2_CLK__USDHC2_CLK,
MX6x_PAD_SD2_CMD__USDHC2_CMD,
MX6x_PAD_SD2_DAT0__USDHC2_DAT0,
MX6x_PAD_SD2_DAT1__USDHC2_DAT1,
MX6x_PAD_SD2_DAT2__USDHC2_DAT1,
MX6x_PAD_SD2_DAT3__USDHC2_DAT3,
…
…
…
};
```
#### <span id="page-19-0"></span>**Setting Up the IOMUX Controller in Linux**

Add the pad's definitions from iomux-mx6x.h to the above code.

On init function (in this example "mx6x\_<reference board name>\_init" function), set up the pads using the following function:

```
mxc_iomux_v3_setup_multiple_pads(mx6x_<reference board name>_pads, 
ARRAY_SIZE(mx6x_<reference board name>_pads));
```
#### **2.4.3 Example -Setting a GPIO**

For example, configure the pin PATA\_DA\_1 (PIN L3) as a general GPIO and toggle its signal.

On Kernel menuconfig, add sysfs interface support for GPIO with the following code:

Device Drivers --->

[\*] GPIO Support --->

[\*] /sys/class/gpio/... (sysfs interface)

Define the pad on iomux-mx6x.h (x denotes SOC type) file as follows:

#define MX6x PAD SD2 DAT1 GPIO 1 14 IOMUX PAD(0x0360, 0x004C, 5, 0x0000, 0, 0)

Parameters:

0x0360 - PAD Control Offset

0x004C - MUX Control Offset

5 - MUX Mode

0x0000 - Select Input Offset

0 - Select Input

0 - Pad Control

To register the pad, add the previously defined pin to the pad description structure in the board-mx6x <reference board name>.h file as shown in the following code:

```
static iomux_v3_cfg_t mx6x_<reference board name>_pads[] = {
…
…
…
MX6x_PAD_NANDF_CS0__GPIO_6_11,
…
…
…
};
```
### <span id="page-20-0"></span>**Chapter 3 Registering a New UART Driver**

#### **3.1 UART Overview**

This chapter explains how to configure the UART pads, enable the UART driver, and test that the UART was set up correctly.

#### **3.1.1 Configuring UART Pads on IOMUX**

The IOMUX register must be set up correctly before the UART function can be used. This section provides example code to show how to set up the IOMUX register.

Pads are configured using the file linux/arch/arm/mach-mx6/<platform>.c, with <platform> replaced by the appropriate platform file name.

Take the imx6x, where x denotes the SOC type, (since i.mx6dl and i.mx6dq are pin-pin compatible, they are using the same board file) reference board as an example. The machine layer file used on the i.MX6x reference boards is linux/arch/arm/mach-mx6/ board-mx6x\_evk.c.

The iomux-mx6x.h file contains the definitions for all i.MX 6Dual/6Quad pads. Configure the UART pads as follows:

```
/* UART4 */#define MX6x_PAD_KEY_COL0_UART4_TXD 
               \sqrt{(MX6x\text{ PAD}\overline{KEY}\overline{COL0}} UART4 TXD | MUX PAD CTRL(MX6x UART PAD CTRL)
#define MX6x_PAD_KEY_ROW0_UART4_TXD 
                \overline{\setminus}(\overline{MX}6x\overline{P}AD KEY RAWO UART4 TXD | MUX PAD CTRL(MX6x UART PAD CTRL)
```
The structures for configuring the pads are contained in the mx6x\_<reference board name>.h file. Update them so that they match the configured pads' definition as shown above. The code below shows the non-updated structures:

```
static iomux v3 cfg t mx6x brd pads[] = {
…
…
…
```

```
 MX6x_PAD_KEY_COL0_UART4_TXD,
           MX6x_PAD_KEY_ROW0_UART4_TXD, 
…
…
…
};
UART Overview
```
Use the following function to set up the pads on the init function mx6\_evk\_init() (found in the board-mx6x\_evk.c file).

#### **3.1.2 Enabling UART on Kernel Menuconfig**

Enable the UART driver on Linux menuconfig. This option is located at:

```
-> Device Drivers
      -> Character devices
           -> Serial drivers
                <*> IMX serial port support
                [*] Console on IMX serial port
```
After enabling the UART driver, build the Linux kernel and boot the board.

### **3.1.3 Testing the UART**

By default, the UART is configured as follows:

- Baud Rate: 9600
- Data bits: 8
- Parity: None
- Stop bits: 1
- Flow Control: None

If the user employed a different UART configuration for a device that needs to connect to the processor, connection and communication will fail. There is a simple way to test whether the UART is properly configured and enabled.

In Linux command line, type the following:

```
echo "test" > /dev/ttymxc1
```
### **3.1.4 File Names and Locations**

There are three Linux source code directories that contain relevant UART files.

Table below lists the UART files that are available on the directory <linux source code directory>/drivers/tty/serial/

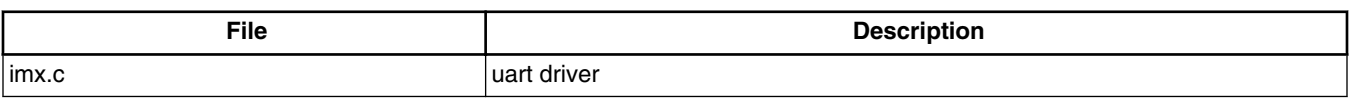

#### **Table 3-1. Available Files-First Set**

Table below lists the UART files that are available on the directory <linux source code directory>/arch/arm/plat-mxc/include/mach/

| File                           | <b>Description</b>                                            |  |
|--------------------------------|---------------------------------------------------------------|--|
| limx uart.h                    | UART header containing UART configuration and data structures |  |
| iomux- <platform>.h</platform> | <b>IOMUX</b> pads definitions                                 |  |

**Table 3-2. Available Files-Second Set**

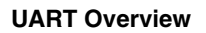

**i.MX 6Dual/6Quad BSP Porting Guide , Rev. L3.0.35\_1.1.0, 01/2013**

### <span id="page-24-0"></span>**Chapter 4 Adding Support for SDHC**

#### **4.1 SDHC Overview**

uSDHC has 14 associated I/O signals.

The following list describes the associated I/O signals.

#### **Signal Overview**

- The SD\_CLK is an internally generated clock used to drive the MMC, SD, and SDIO cards.
- The CMD I/O is used to send commands and receive responses to/from the card. Eight data lines (DAT7~DAT0) are used to perform data transfers between the SDHC and the card.
- The SD\_CD# and SD\_WP are card detection and write protection signals directly routed from the socket. These two signals are active low (0). A low on SD CD# means that a card is inserted and a high on SD\_WP means that the write protect switch is active.
- SD\_LCTL is an output signal used to drive an external LED to indicate that the SD interface is busy.
- SD\_RST\_N is an output signal used to reset MMC card. This should be supported by card.
- SD\_VSELECT is an output signal used to change the voltage of the external power supplier SD\_CD#, SD\_WP, SD\_LCTL, SD\_RST\_N, and SD\_VSELECT are all optional for system implementation. If the uSDHC is desired to support a 4-bit data transfer, DAT7~DAT4 can also be optional and tied to high.

#### **Pin IOMUX**

Make modification to IOMUX according to your platform in the following file:

• arch/arm/plat-mxc/include/mach/iomux-mx6q.h

#### **Support of SD3.0**

#### **SDHC Overview**

SD3.0 requires 3.3V and 1.8V for signal voltage. Voltage selection needs to be implemented on your platform.

#### **Support of SDIO**

In most cases, SDIO requires more power then SD/MMC memory cards. Make sure that the power supply is on SD slot while using SDIO, or please apply an external power to SDIO instead.

### <span id="page-26-0"></span>**Chapter 5 Configuring the SPI NOR Flash Memory Technology Device (MTD) Driver**

### **5.1 SPI NOR Overview**

This chapter explains how to set up the SPI NOR Flash memory technology device (MTD) driver.

This driver uses the SPI interface to support the SPI-NOR data Flash devices. By default, the SPI NOR Flash MTD driver creates static MTD partitions.

The NOR MTD implementation provides necessary information for the upper layer MTD driver.

### **5.2 Source code structure**

The SPI NOR MTD driver is implemented in the following file:

<ltib\_dir>/rpm/BUILD/linux/drivers/mtd/devices/m25p80.c

The SPI NOR MTD partitions are implemented in the following file:

<ltib\_dir>/rpm/BUILD/linux/arch/arm/mach-mx6/board-mx6q\_<boardname>.c

### **5.2.1 Configuration options**

Freescale's BSP supports the following SPI NOR Flash models.

- "SST 25VF016B" "sst25vf016b"
- "M25P32-VMW3TGB" "m25p32"

Those models are defined in the structure

```
static const struct spi_device_id m25p_ids[],
```

```
Source code structure
```
located at

<ltib\_dir>/rpm/BUILD/linux/drivers/mtd/devices/m25p80.c

### **5.2.2 Selecting SPI NOR on the Linux image**

Follow these steps to enable support for SPI NOR:

- 1. Open the file (located at arch/arm/mach-mx6) and modify the structure called static struct flash\_platform\_data xxxx\_spi\_flash\_data[]
- 2. Write the name of the data flash desired on the .type variable of this structure. This name must be exactly the same as it appears on the m25p\_ids[] structure.
- 3. Set the number of partitions you want to use on the SPI NOR Flash. On the <board name>.c file, go to the structure called static struct mtd\_partition xxxx\_spi\_nor\_partitions[]
- 4. Each partition has three elements: the name of the partition, the offset, and the size. By default, these elements are partitioned into a bootloader section and a kernel section, and defined as:

```
 .name = "bootloader",
.offset = 0,.size = 0x00100000, .name = "kernel",
 .offset = MTDPART_OFS_APPEND,
 .size = MTDPART_SIZ_FULL,
```
Bootloader starts from address 0 and has a size of 1M byte. Kernel starts from address 1M byte.

#### **NOTE**

You may create more partitions or modify the size and names of these ones.

- 5. To get to the SPI NOR MTD driver, use the command ./ltib -c when located in the <ltib dir>.
- 6. On the screen displayed, select **Configure the kernel** and exit.
- 7. When the next screen appears, enable the SPI NOR MTD driver. This option is available under Device Drivers > Memory Technology Device (MTD) support > Self-contained MTD device drivers > Support most SPI Flash chips (AT26DF, M25P, ....). The configuration is called CONFIG\_MTD\_M25P80. This configuration enables access to the SPI-NOR chips.

### <span id="page-28-0"></span>**5.3 Changing the SPI interface configuration**

The i.MX6Q chip has five ECSPI interfaces. By default, the i. MX6Q BSP configures ECSPI-1 interface in the master mode to connect to the SPI NOR Flash.

### **5.3.1 Changing the ECSPI Interface**

To change the ECSPI interface used, use the following procedure:

- 1. Locate the file at arch/arm/mach-mx6/<br/>board name>.c
- 2. Look for the structure spi\_board\_info. The field bus\_num decides which ECSPI module to use. This starts from 0 which indicates ECSPI1 and so on. The field chip\_select decides which chip select to use within the ECSPI module.
- 3. Use the function spi\_board\_register\_info() to register the ECSPI interface.

### **5.3.2 Changing the Chip Select**

To change the chip select used, locate the file at arch/arm/mach-mx6/board-mx6q<br/>sboard name>.c and use the static struct spi\_board\_info structure.

Replace the value of ".chip\_select" variable with the desired chip select value. For example,  $\alpha$ chip\_select = 3 sets the chip select to number 3 on the ECSPI interface.

### **5.3.3 Changing the external signals**

The iomux-mx6q.h/iomux-mx6sl.h file contains the definitions for all pads. Find the configuration for the ESCPI pins needed for the SPI-NOR and add it to the <boardname>\_pads[] structure found in arch/arm/mach-mx6/board-<board name>.h.

### **5.4 Hardware Operation**

SPI NOR Flash is SPI compatible with frequencies up to 66 MHz.

The memory is organized in pages of 512 bytes or 528 bytes. SPI NOR Flash also contains two SRAM buffers of 512/528 bytes each which allows data reception while a page in the main memory is being reprogrammed. It also allows the writing of a continuous data stream.

#### <span id="page-29-0"></span>**Hardware Operation**

Unlike conventional Flash memories that are accessed randomly, the SPI NOR Flash accesses data sequentially. It operates from a single 2.7-3.6 V power supply for program and read operations.

SPI NOR Flashes are enabled through a chip select pin and accessed through a three-wire interface: serial input, serial output, and serial clock.

#### **5.4.1 Software Operation**

In a Flash-based embedded Linux system, a number of Linux technologies work together to implement a file system.

Figure below illustrates the relationships between standard components.

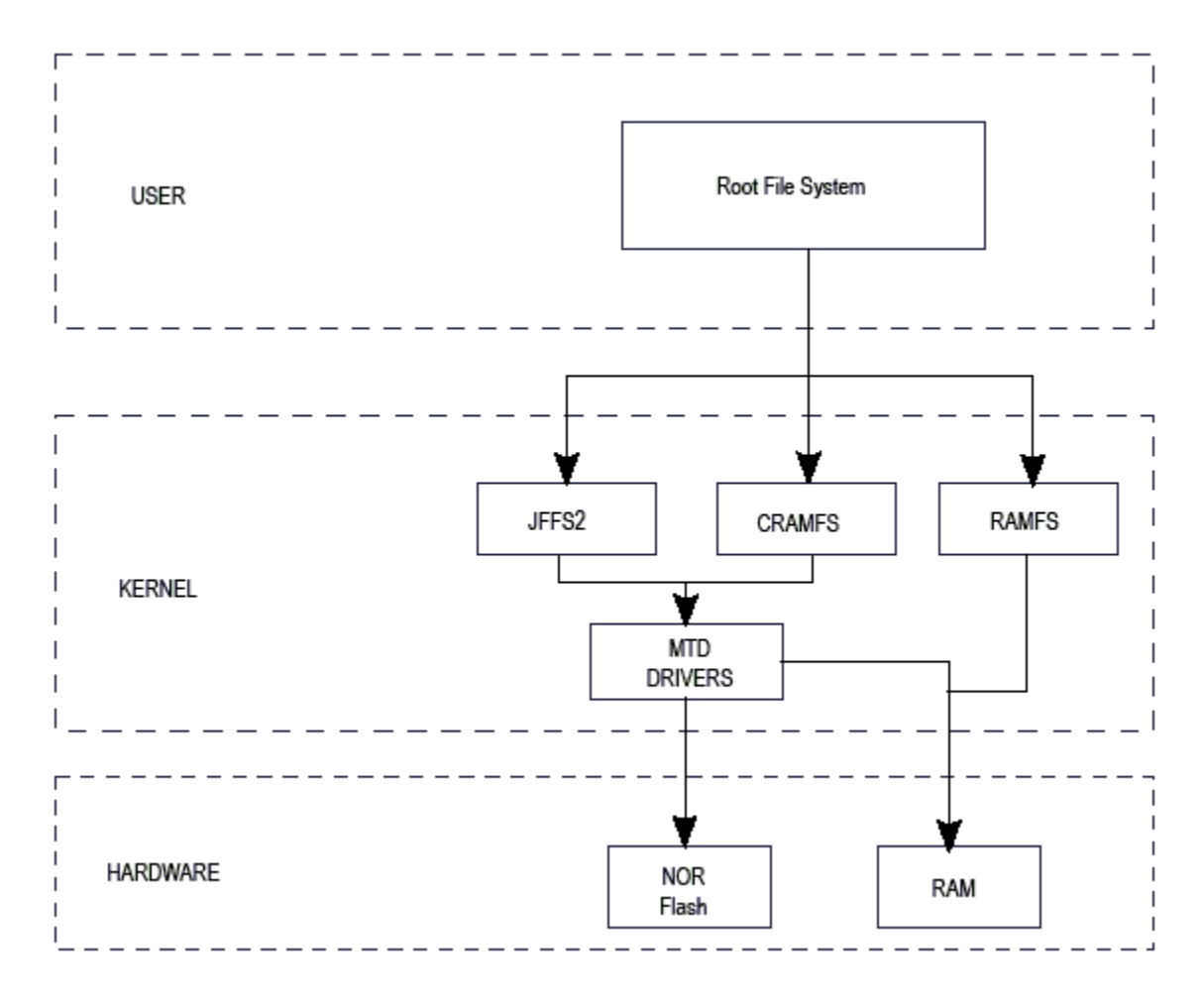

**Figure 5-1. Components of a Flash-based file system**

#### **Chapter 5 Configuring the SPI NOR Flash Memory Technology Device (MTD) Driver**

The MTD subsystem for Linux is a generic interface to memory devices such as Flash and RAM which provides simple read, write, and erase access to physical memory devices. Devices called mtdblock devices can be mounted by JFFS, JFFS2, and CRAMFS file systems. The SPI NOR MTD driver is based on the MTD data Flash driver in the kernel by adding SPI accesses.

In the initialization phase, the SPI NOR MTD driver detects a data Flash by reading the JEDEC ID. The driver then adds the MTD device. The SPI NOR MTD driver also provides the interfaces to read, write, erase NOR Flash.

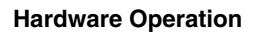

**i.MX 6Dual/6Quad BSP Porting Guide , Rev. L3.0.35\_1.1.0, 01/2013**

### <span id="page-32-0"></span>**Chapter 6 Connecting an LVDS Panel to an i.MX6 Reference Board**

#### **6.1 LVDS Overview**

This chapter explains how to connect the LVDS panel to an i.MX6 reference board. The i.MX6 processor has a LVDS display bridge (LDB) block that drives LVDS panels without external bridges. The LDB supports the flow of synchronous RGB data from the IPU to external display devices through the LVDS interface. This support covers the following activities:

- Connectivity to relevant devices-display with an LVDS receiver.
- Arranging the data as required by the external display receiver and by LVDS display standards.
- Synchronization and control capabilities.

#### **6.1.1 Connecting an LVDS Panel to the i.MX6 Reference Board**

The following LVDS panels were tested on the i.MX6 reference boards:

• HannStar display (model number: HSD100PXN1)

The kernel command line for 24-bit LVDS panels (4 pairs of LVDS data signals) displays the following lines if the panel is properly connected:

LVDS0 and LVDS1 on the board: video=mxcfb0:dev=ldb,LDB-XGA,if=RGB24 video=mxcfb1:dev=ldb,LDB-XGA,if=RGB24 ldb=sep0

The kernel command line for 18-bit LVDS panels (3 pairs of LVDS data signals) displays the following lines if the panel is properly connected:

```
LVDS0 and LVDS1 on the board: video=mxcfb0:dev=ldb,LDB-XGA,if=RGB666 
video=mxcfb1:dev=ldb,LDB-XGA,if=RGB666 ldb=sep0
```
### <span id="page-33-0"></span>**6.2 Enabling a LVDS Channel**

The LDB driver source code is available at <ltib\_dir>/rpm/BUILD/linux/drivers/video/ mxc/ldb.c.

To make a built-in LDB driver functional, add the 'ldb' option to the kernel command line.

The driver configures the LDB when the device is probed.

When the LDB device is probed properly, the driver uses platform data information to configure the LDB's reference resistor mode and regulator. The LDB driver probe function also tries to match video modes for external display devices with an LVDS interface. The display signal polarities and LDB control bits are set according to the matched video modes.

The LVDS channel mapping mode and the LDB bit mapping mode of LDB are set according to the boot up LDB option chosen by the user. If the user has not specified an option but the video mode can be found in the local video mode database, the driver chooses an appropriate LDB setting. If no video mode is matched, nothing is done in probe function. Users can set up the LDB later by using ioctrls. The LDB will be fully enabled in probe function if the driver finds that the primary display device is a single display device with an LVDS interface.

The steps the driver takes to enable a LVDS channel are as follows:

- 1. Set ldb\_di\_clk's parent clock and the parent clock's rate.
- 2. Set ldb\_di\_clk's rate.
- 3. Enable both ldb\_di\_clk and its parent clock.
- 4. Set the LDB in a proper mode, including display signals' polarities, LVDS channel mapping mode, bit mapping mode, reference resistor mode.

### **6.2.1 Locating Menu Configuration Options**

Linux kernel configuration options are provided for the build-in status to enable this module. To locate these options, use the following procedure.

- 1. Go to <ltib dir>.
- 2. Use the ./ltib -c command.
- 3. Select **Configure the Kernel** on the screen displayed and exit.

<span id="page-34-0"></span>4. When the next screen appears, follow this sequence: Device Drivers > Graphics support > MXC Framebuffer support > Synchronous Panel Framebuffer > MXC LDB

#### **6.3 LDB Ports**

Figure below shows the LDB block.

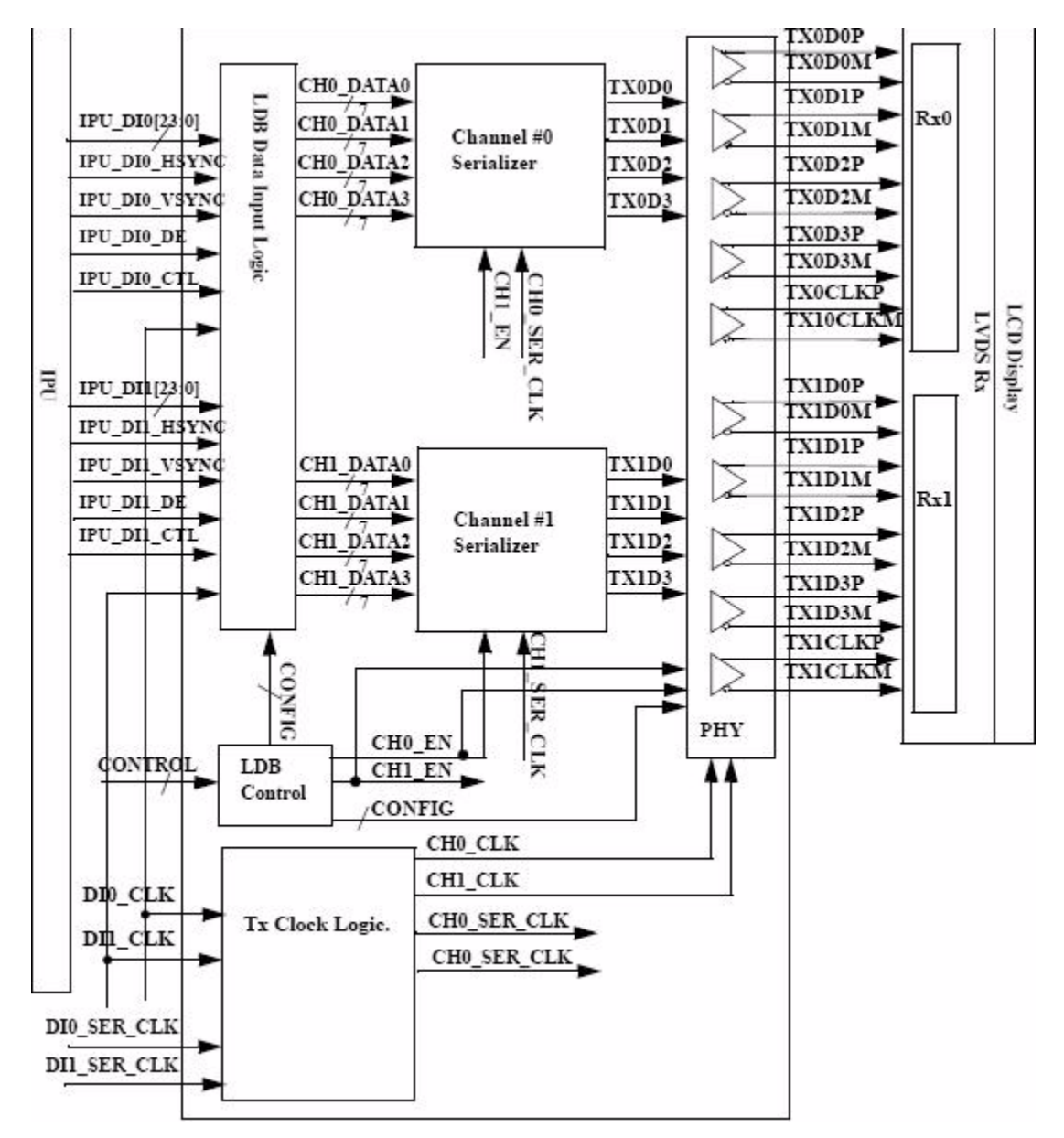

**Figure 6-1. i.MX6 LVDS Display Bridge (LDB) Block**

The LDB has the following ports:

• Two input parallel display ports.

#### <span id="page-35-0"></span>**Further Reading**

- Two output LVDS channels
- Control signals to configure LDB parameters and operations.
- Clocks from the SoC PLLs.

#### **6.3.1 Input Parallel Display Ports**

The LDB is configurable to support either one or two (DI0, DI1) parallel RGB input ports. The LDB only supports synchronous access mode.

Each RGB data interface contains the following:

- RGB data of 18 or 24 bits
- Pixel clock
- Control signals
- HSYNC, VSYNC, DE, and one additional optional general purpose control
- Transfers a total of up to 28 bits per data interface per pixel clock cycle

The LDB supports the following data rates:

- For dual-channel output: up to 170 MHz pixel clock (e.g. UXGA-1600 x 1200 at 60  $Hz + 35\%$  blanking)
- For single-channel output: up to 85 MHz per interface. (e.g. WXGA-1366 x 768 at 60 Hz +  $35\%$  blanking).

### **6.3.2 Output LVDS Ports**

The LDB has two LVDS channels, which are used to communicate RGB data and controls to external LCD displays either through the LVDS interface or through LVDS receivers. Each channel consists of four data pair and one clock pair, with a pair meaning an LVDS pad that contains PadP and PadM.

The LVDS ports may be used as follows:

- One single-channel output
- One dual channel output: single input, split to two output channels
- Two identical outputs: single input sent to both output channels
- Two independent outputs: two inputs sent, each to a different output channel

### **6.4 Further Reading**

Please consult the following reference materials for additional information:

#### **Chapter 6 Connecting an LVDS Panel to an i.MX6 Reference Board**

- i.MX6 Multimedia Applications Processor Reference Manual
- i.MX6 Linux Reference Manual, included as part of the Linux BSP

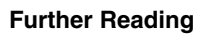

### <span id="page-38-0"></span>**Chapter 7 Supporting the i.MX6 Camera Sensor Interface CSI0**

### **7.1 CSI Overview**

This chapter provides information about how to use the expansion connector to include support for a new camera sensor on an i.MX6 reference board.

It explains how to do the following:

- Configure the CSI unit in test mode [\(Configuring the CSI Unit in Test Mode\)](#page-39-0)
- Add support for a new CMOS sensor in the i.MX6 BSP [\(Adding Support for a New](#page-40-0) [CMOS Camera Sensor](#page-40-0))
- Set up and use the I<sup>2</sup>C interface to handle your camera bus (Using the I<sup>2</sup>[C Interface\)](#page-44-0)
- Load and test the camera module ([Loading and Testing the Camera Module](#page-46-0))

It also provides reference information about the following:

- Required software and hardware
- i.MX6 reference CSI interfaces layout [\(i.MX6 CSI Interfaces Layout](#page-39-0))
- CMOS sensor interfaces (CSI) supported by the i.MX6 (IPU) [\(CMOS Interfaces](#page-47-0) [Supported by the i.MX6DualLite\)](#page-47-0)
- i.MX6 Sabre SD CSI parallel interface [\(i.MX6 CSI Parallel Interface\)](#page-49-0)
- i.MX6 CSI test mode ([Timing Data Mode Protocols\)](#page-50-0)

#### **7.1.1 Required Software**

In Freescale BSPs, all capture devices are based on the V4L2 standard.

Therefore, only the CMOS-dependent layer needs to be modified to include a new CMOS sensor. All other layers have been developed to work with V4L2.

Required development tools are as follows:

<span id="page-39-0"></span>**CSI Overview**

- Linux host with i.MX6 Linux L3.0.35 or newer
- Serial port terminal (such as Hyperterminal, TeraTerm, Minicom).

#### **7.1.2 i.MX6 CSI Interfaces Layout**

Figure below shows the camera interface layout on an i.MX6sdl smart device board.

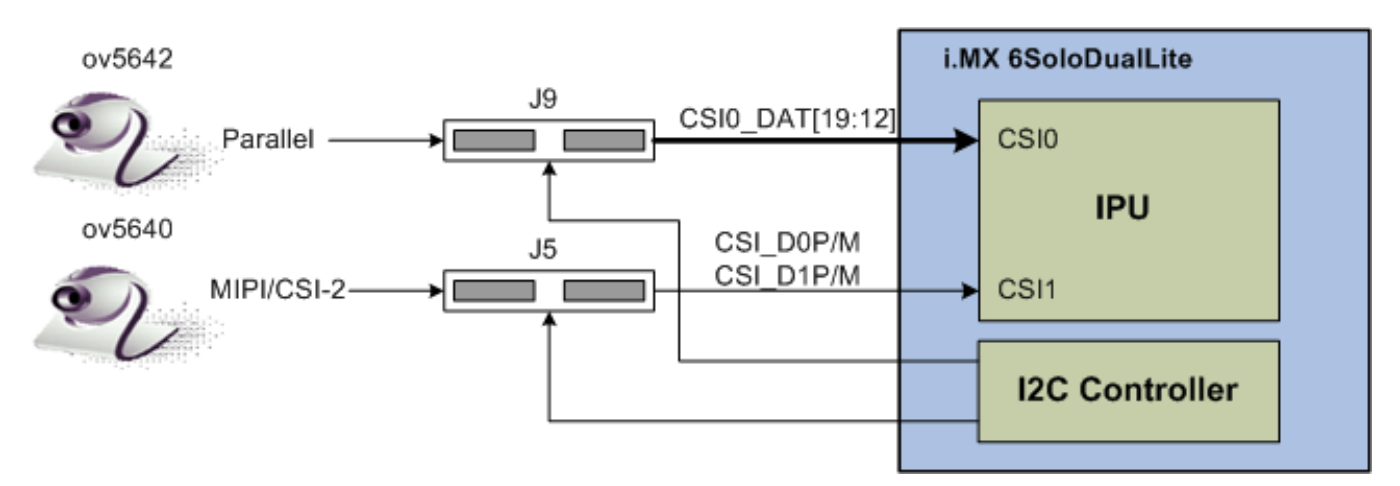

**Figure 7-1. Camera Interface Layout**

CSI0 is used as a parallel sensor input interface. CSI1 is used as a mipi sensor input interface.

### **7.1.3 Configuring the CSI Unit in Test Mode**

This chapter uses the test mode for its example scenario of a new camera driver that generates a chess board.

Setting the TEST\_GEN\_MODE register places the device in test mode which is used for debugging. The CSI generates a frame by itself and sends it to one of the destination units. The sent frame is a chess board composed of black and configured color squares. The configured color is set with the registers PG\_B\_VALUE, PG\_G\_VALUE, and PG R VALUE. The data can be sent in different frequencies according to the configuration of DIV\_RATIO register.

When CSI is in test mode, configure the CSI unit with a similar configuration to the described settings in table below. Call ipu\_csi\_init\_interface() to configure the CSI interface protocol, formats, and features.

<span id="page-40-0"></span>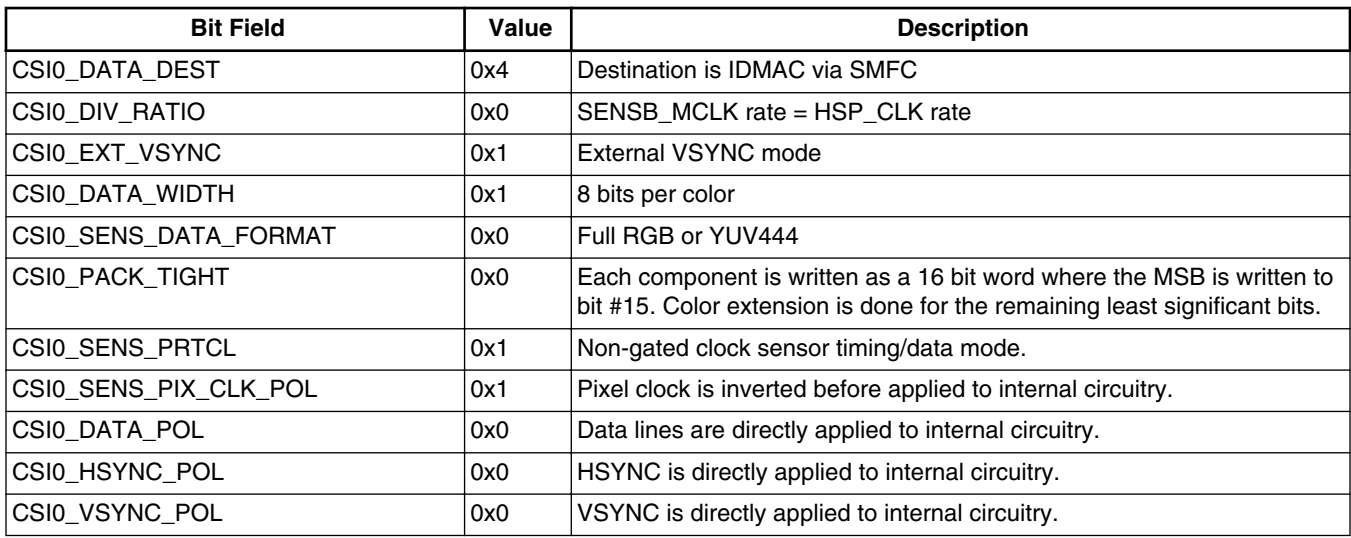

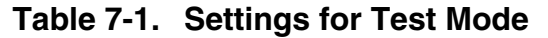

#### **7.2 Adding Support for a New CMOS Camera Sensor**

To add support for a new CMOS camera sensor to your BSP, first create a device driver for supporting it.

This device driver is the optimal location for implementing initialization routines, the power up sequence, power supply settings, the reset signal, and other desired features for your CMOS sensor. It is also the optimal location to implement the CSI configuration for the parallel protocol used between the camera and the i.MX6.

Perform the following three steps on the i.MX6 BSP to create the device driver:

- 1. Add a camera sensor entry on the ltib catalog.
- 2. Create the camera file.
- 3. Add compilation flag for the new camera sensor.

These steps are discussed in detail in the following subsections.

#### **7.2.1 Adding a Camera Sensor Entry on the ltib Catalog (Kconfig)**

Select specific camera drivers in the following location (as shown in figure below):

Device Drivers > Multimedia support > Video capture adapters > MXC Camera/V4L2 PRP Features support

<span id="page-41-0"></span>**Adding Support for a New CMOS Camera Sensor**

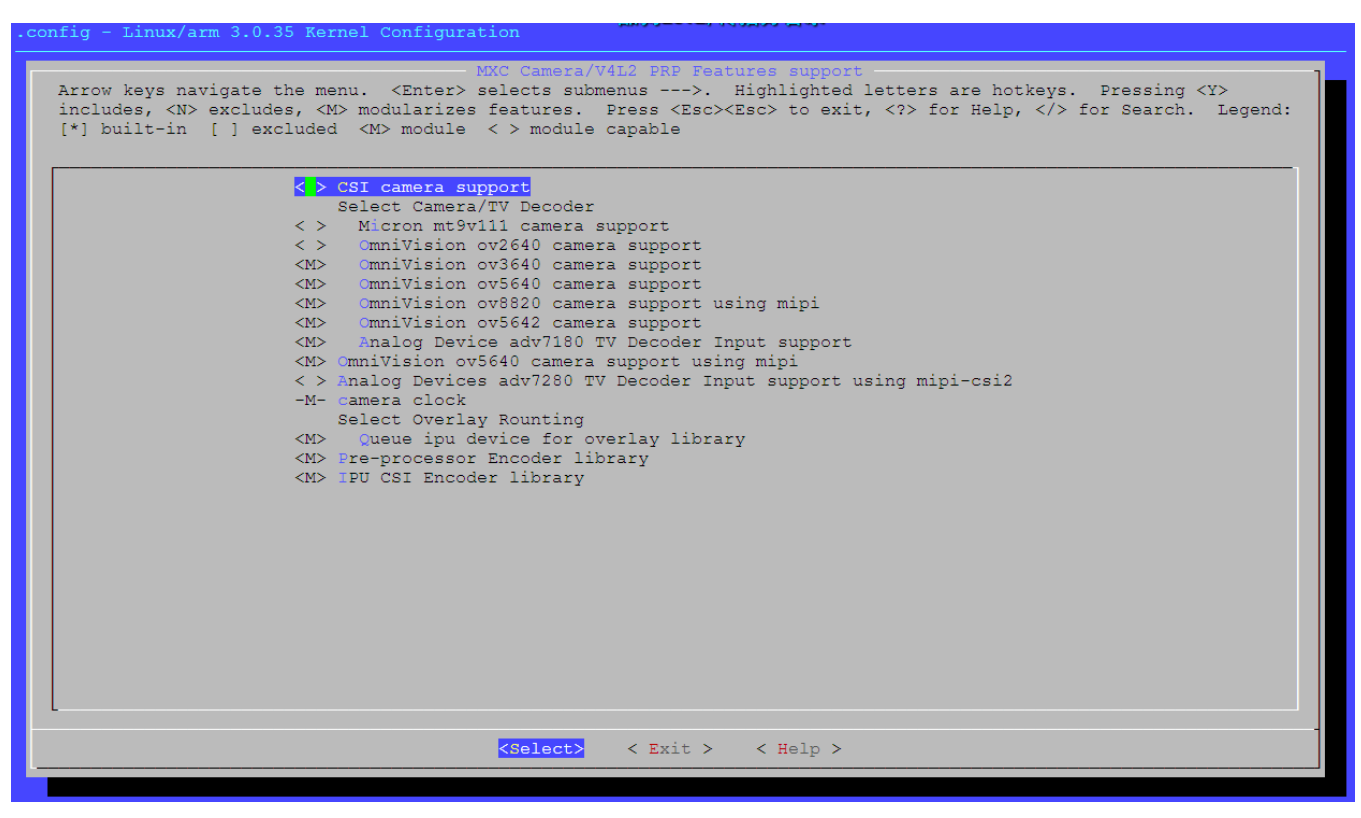

**Figure 7-2. MXC Camera/V4L2 PRP Features Support Window**

To add a new camera sensor entry on the Kconfig camera file, perform the following steps:

1. Enter the following into the display specific folder:

```
$ cd <ltib dir>/rpm/BUILD/linux/drivers/media/video/mxc/capture
2. Open Kconfig file:
```
\$ gedit Kconfig &

3. Add the entry where you want it to appear:

```
config MXC_IPUV3_CSI0_TEST_MODE
                     tristate "IPUv3 CSI0 test mode camera support"
                     depends on !VIDEO_MXC_EMMA_CAMERA
                     ---help---
                     If you plan to use the IPUv3 CSI0 in test mode with your MXC 
system, say Y here.
```
#### **7.2.2 Creating the Camera Sensor File**

The camera sensor file enables camera initialization, reset signal generation, power settings, CSI configuration, and all sensor-specific code.

**NOTE**

Before connecting a camera sensor to the i.MX6 board, you must check whether the sensor is powered with the proper supply voltages and also whether the sensor data interface has the correct VIO value. Power supply mismatches can damage either the CMOS or the i.MX6.

Create a file with the required panel-specific functions in the following path:

<ltib dir>/rpm/BUILD/linux/drivers/media/video/mxc/capture/

The camera file-ipuv3\_csi0\_chess.c-must include the functions described in table below and may include additional functions and macros required for your driver.

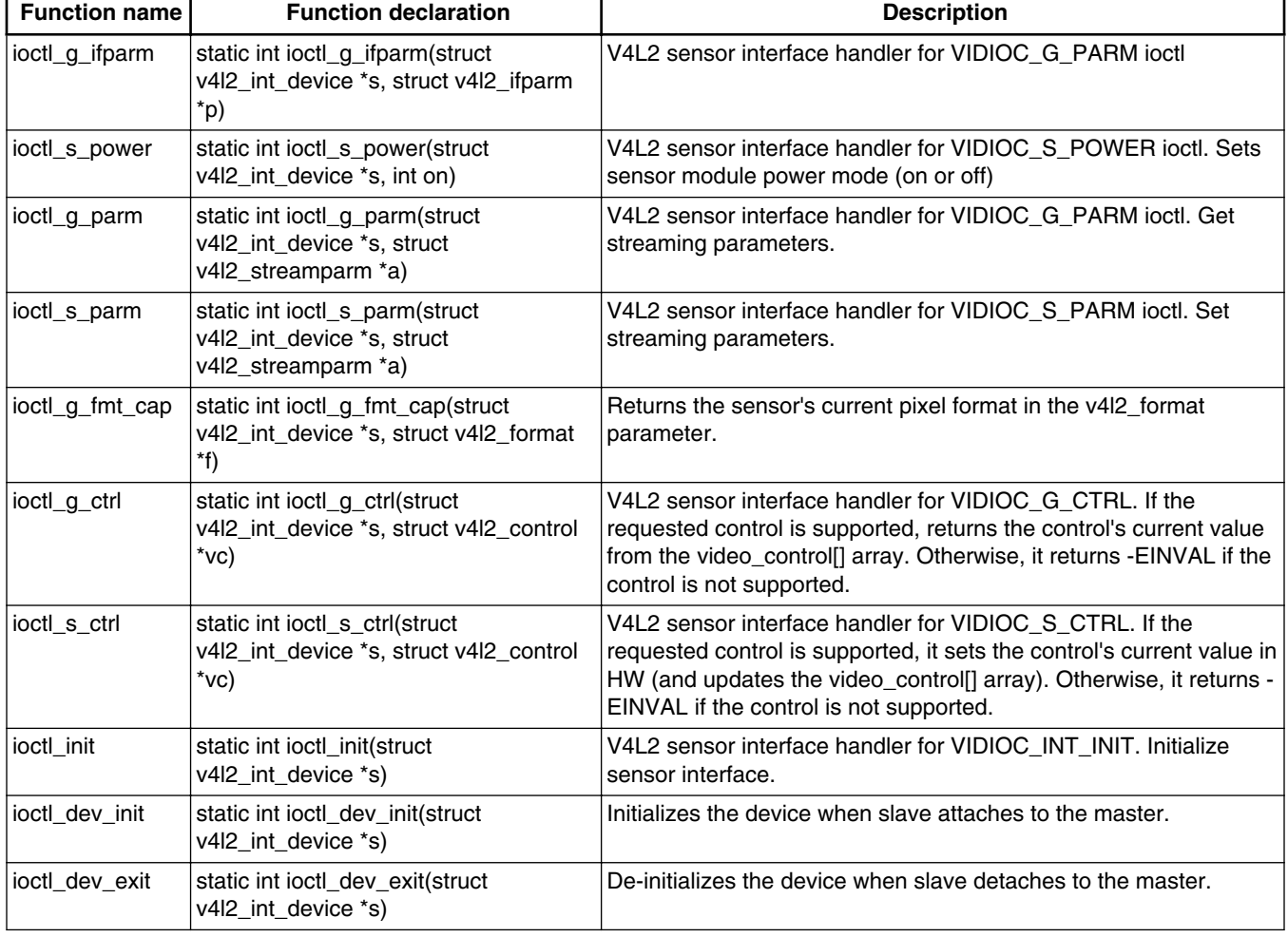

#### **Table 7-2. Required Functions**

After the functions have been created, you need to add additional information to ipuv3\_csi0\_chess\_slave and ipuv3\_csi0\_chess\_int\_device. The device uses this information to register as a V4L2 device.

#### <span id="page-43-0"></span>**Adding Support for a New CMOS Camera Sensor**

The following ioctl function references are included:

```
static struct v412 int slave ipuv3 csi0 chess slave = {
       .ioctls = ipuv3_csi0_chess_ioctl_desc,
       .num_ioctls = ARRAY_SIZE(ipuv3_csi0_chess_ioctl_desc),
};
static struct v412 int device ipuv3 csi0 chess int device = {
 ...
       .type = v4l2_int_type_slave,
    ...
};
static int ipuv3 csi0 chess probe(struct i2c client *client,const struct i2c device id *id)
{
 ...
     retval = v4l2 int device register(&ipuv3 csi0 chess int device);
    ...
}
```
It is also necessary to modify other files to prepare the BSP for CSI test mode. Change the sensor pixel format from YUV to RGB565 in the ipu\_bg\_overlay\_sdc.c file so that the image converter will not perform color space conversion and the input received from the CSI test mode generator will be sent directly to the memory. Also, modify mxc\_v4l2\_capture.c to preserve CSI test mode settings which are set by the ipuv3\_csi0\_chess\_init\_mode() function in the ipuv3\_csi0\_chess.c file.

#### **7.2.3 Adding a Compilation Flag for the New Camera**

After camera files have been created and the Kconfig file has the entry for your new camera, modify the Makefile to create the new camera module during compilation.

The Makefile is located in the same folder as your new camera file and Kconfig: <ltib dir>/rpm/BUILD/linux/drivers/media/video/mxc/capture.

1. Enter the following into the i.MX6 camera support folder:

\$ cd <ltib dir>/rpm/BUILD/linux/drivers/media/video/mxc/capture

2. Open the i.MX6 camera support Makefile.

\$ gedit Makefile & 3. Add the cmos driver compilation entry to the end of the Makefile.

ipuv3\_csi0\_chess\_camera-objs := ipuv3\_csi0\_chess.o sensor\_clock.o obj-\$(CONFIG\_MXC\_IPUV3\_CSI0\_TEST\_MODE) += ipuv3\_csi0\_chess\_camera.o

<span id="page-44-0"></span>The kernel object is created using the ipuv3 csi0 chess.c file. You should have the following files as output:

- ipuv3\_csi0\_chess\_camera.mod.c
- ipuv3\_csi0\_chess.o
- ipuv3 csi0 chess camera.o
- ipuv3\_csi0\_chess\_camera.mod.o
- ipuv3\_csi0\_chess\_camera.ko

### **7.3 Using the I2C Interface**

Many camera sensor modules require a synchronous serial interface for initialization and configuration.

This section uses the <ltib dir>/rpm/BUILD/linux/drivers/media/video/mxc/capture/  $\alpha$  ov5642.c file for its example code. This file contains a driver that uses the I<sup>2</sup>C interface for sensor configuration.

After the I<sup>2</sup>C interface is running, create a new I<sup>2</sup>C device to handle your camera bus. If the camera sensor file (called mycamera.c in the following example code) is located in the same folder as ov5642.c, the code is as follows:

```
struct i2c_client * mycamera_i2c_client;
static s32 mycamera read reg(u16 reg, u8 *val);
static s32 mycamera_write_reg(u16 reg, u8 val);
static const struct i2c device id mycamera id[] = {
   {^mycamera", 0}, {},
};
MODULE_DEVICE_TABLE(i2c, mycamera_id);
static struct i2c driver mycamera i2c driver = {
      .driver = {
 .owner = THIS_MODULE,
 .name = "mycamera",
              },
       .probe = mycamera_probe,
       .remove = mycamera_remove,
      .id table = mycamera id,
};
static s32 ipuv3_csi0_chess_write_reg(u16 reg, u8 val)
{
  u8 au8Buf[3] = {0};
   au8Buf[0] = reg >> 8;
  augBuf[1] = reg & Oxff;au8Buf[2] = \overline{val};
   if (i2c_master_send(my_camera_i2c_client, au8Buf, 3) < 0) {
      pr_err("%s:write reg error:reg=%x,val=%x\n",__func__, reg, val);
       return -1;
    }
```
**Using the I2C Interface**

```
 return 0;
}
static s32 my_camera_read_reg(u16 reg, u8 *val)
{
   u8 au8ReqBuf [2] = \{0\};
   u8 u8RdVal = 0;au8RegBuf[0] = reg >> 8;
   augRef[1] = reg & Oxff;if (2 != i2c master send(my_camera_i2c_client, au8RegBuf, 2)) {
     pr_err("%s:write reg error:reg=%x\n",_func_, reg);
       return -1;
    }
   if (1 != i2c master recv(my camera i2c client, &u8RdVal, 1)) \frac{1}{2} @ECA
       pr_err("%s:read reg error:reg=%x,val=%x\n",__func__, reg, u8RdVal);
    return -1;
 }
   *val = u8RdVal; return u8RdVal;
}
static int my camera probe(struct i2c client *client, const struct i2c device id *id)
{
    ...
   my_camera_i2c_client = client;
    ...
}
static __ init int mycamera_init(void)
{
    u8 err;
    err = i2c_add_driver(&mycamera_i2c_driver);
   if (err := 0)pr err("%s:driver registration failed, error=%d \n", func , err);
    return err;
}
static void exit mycamera clean(void)
{
   i2c del driver(&mycamera i2c driver);
}
module init(mycamera init);
module_exit(mycamera_clean);
```
Check ov5642.c for the complete example code.

After creating the new  $I^2C$  device, add the following lines to your platform file. i.MX6DQ and i.MX6SoloDualLite share the same platform file. (located at <ltib dir>/ rpm/BUILD/linux/arch/arm/mach-mx6/board\_mx6q\_<br/>board name>.c).

```
static struct mxc camera platform data camera data = {
   .mclk = 24000000.
   .mclk souce = 0,
   .csi = 0,.io init = mx6q csi0 io init,
   .pw\overline{dn} = mx6q csi0 cam powerdown,
};
static struct i2c board info mxc i2c0 board info[] __initdata = {
```

```
 {
      I2C_BOARD_INFO("wm89**", 0x1a),
   },
 {
       I2C_BOARD_INFO("ov5642", 0x3c),
      .platform data = (void * ) & camera data,
 },
 {
        I2C_BOARD_INFO("mma8451", 0x1c),
        .platform_data = (void *)&mma8451_position,
 },
 {
      I2C_BOARD_INFO("mycamera", 0x2E),
      p_{\text{latform}} - \text{data} = (\text{void *}) & camera data,
    },
};
static void __init mx6_sabresd_board_init(void)
{
 ...
  i2c register board info(0, mxc i2c0 board info,ARRAY SIZE(mxc i2c0 board info));
    ...
}
```
You may modify the platform file at this point to specify features about your camera such as the CSI interface used (CSI0 or CSI1), the MCLK frequency, and some power supply settings related to the module. Notice I2C\_BOARD\_INFO specify the I<sup>2</sup>C name and address of the camera sensor module.

#### **NOTE**

It is mandatory that dev type field of I2C\_BOARD\_INFO be equal to the i2c\_device\_id on your camera sensor file (mycamera.c).

You can now read and write from/to the sensor in the camera sensor file by using the following:

```
retval = mycamera_write_reg(RegAddr, Val);
retval = mycamera_read_reg(RegAddr, &RegVal);
```
#### **7.3.1 Loading and Testing the Camera Module**

If your camera driver has been created as a kernel module, as in the example in this chapter, the module must be loaded prior to any camera request attempt.

According to the Makefile information, the camera module is named ipuv3\_csi0\_chess\_camera.ko.

To load the V4L2 camera interface and CSI in test mode, execute the following commands:

root@freescale /unit\_tests\$ modprobe ipuv3\_csi0\_chess\_camera root@freescale /unit\_tests\$ modprobe mxc\_v4l2\_capture

#### <span id="page-47-0"></span>**Additional Reference Information**

To test the video0 input (camera), an mxc\_v4l2\_overlay test is included in the BSP. If the imx-test package has also been included, open the unit test folder and execute the test.

root@freescale ~\$ cd /unit\_tests/ root@freescale /unit\_tests\$ ./mxc\_v4l2\_overlay.out

If the imx-test package has not been built, select it from the LTIB package menu:

Package List > imx-test

The chessboard appears in a rectangle located on the left top side of the WVGA panel, as shown in figure below. The colors of the chessboard toggle between red, green, and blue every time you run the test.

#### **7.4 Additional Reference Information**

- CMOS Interfaces Supported by the i.MX6DualLite
- [i.MX6 CSI Parallel Interface](#page-49-0)
- [Timing Data Mode Protocols](#page-50-0)

#### **7.4.1 CMOS Interfaces Supported by the i.MX6DualLite**

The camera sensor interface, which is part of the image processing unit (IPU) module on the i.MX6, handles CMOS sensor interfaces. The i.MX6 IPU is able to handle two camera devices through its CSI ports: one connected to the CSI0 port and the other to the CSI1 port. Both CSI ports are identical and provide glueless connectivity to a wide variety of raw/smart sensors and TV decoders.

Each of the camera ports includes the following features:

- Parallel interface.
	- Up to 20-bit input data bus.
	- A single value in each cycle.
	- Programmable polarity.
- Multiple data formats.
	- Interleaved color components, up to 16 bits per value (component).
	- Input Bayer RGB, Full RGB, or YUV 4:4:4, YUV 4:2:2 Component order:UY1VY2 or Y1UY2V, grayscale and generic data.
- Scan order: progressive or interlaced.
- Frame size: up to 8192 x 4096 pixels.
- Synchronization-video mode.
	- The sensor is the master of the pixel clock (PIXCLK) and synchronization signals.
- Synchronization signals are received using either of the following methods:
	- Dedicated control signals-VSYNC, HSYNC-with programmable pulse width and polarity.
	- Controls embedded in the data stream following loosely the BT.656 protocol with flexibility in code values and location.
- The image capture is triggered by the MCU or by an external signal (e.g. a mechanical shutter).
- Synchronized strobes are generated for up to 6 outputs-the sensor and camera peripherals (flash, mechanical shutter...).
- Frame rate reduction by periodic skipping of frames.

For details, refer to the "Image Processing Unit (IPU)" chapter in the *i.MX 6Dual/6Quad Applications Processor Reference Manual*. Figure below shows the block diagram.

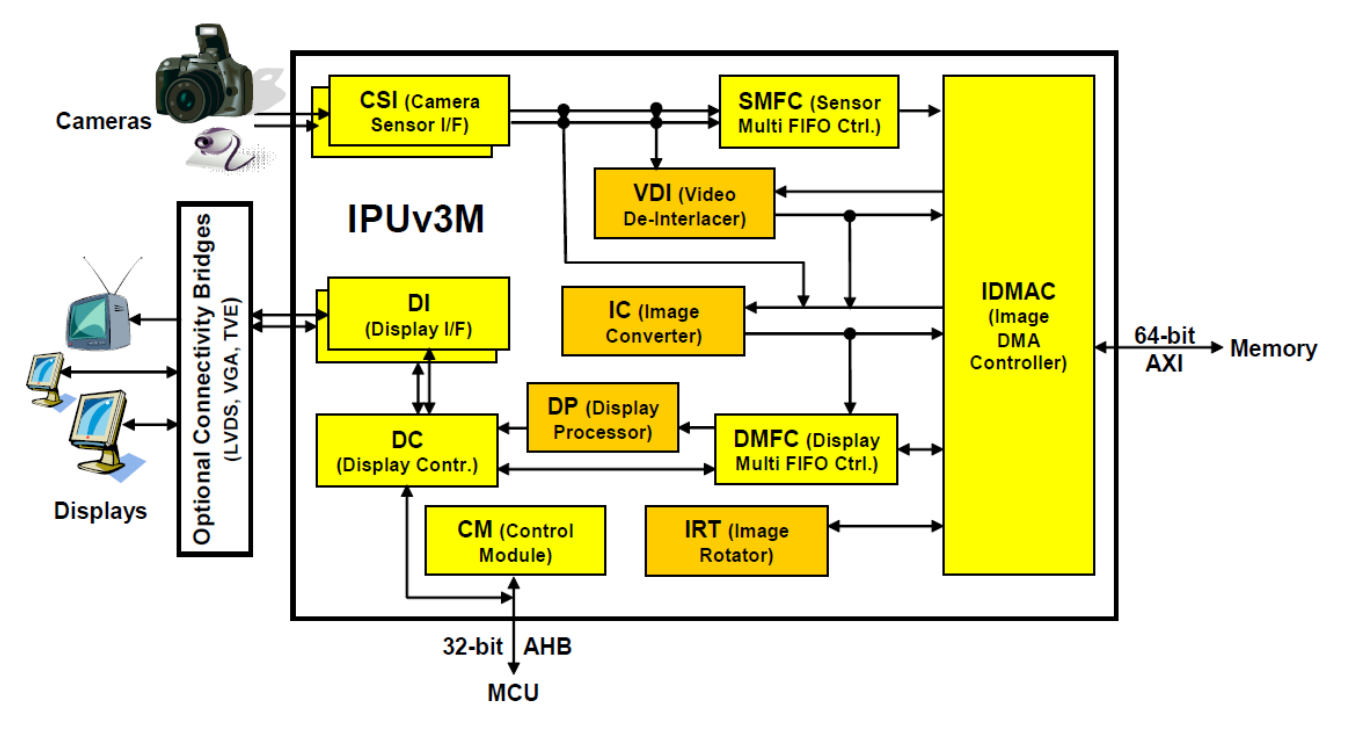

**Figure 7-3. IPU Block Diagram**

Several sensors can be connected to each of the CSIs. Simultaneous functionality (for sending data) is supported as follows:

- Two sensors can send data independently, each through a different port.
- One stream can be transferred to the VDI or IC for on-the-fly processing while the other one is sent directly to system memory.

The input rate supported by the camera port is as follows:

• Peak: up to 180 MHz (values/sec).

- <span id="page-49-0"></span>• Average (assuming 35% blanking overhead) for YUV 4:2:2.
	- Pixel in one cycle (BT.1120): up to 135 MP/sec, e.g. 9 Mpixels at 15 fps.
	- Pixel on two cycles (BT.656): up to 67 MP/sec, e.g. 4.5 Mpixels at 15 fps.
- On-the-fly processing may be restricted to a lower input rate.

If required, additional cameras can be connected though the USB port.

### **7.4.2 i.MX6 CSI Parallel Interface**

The CSI obtains data from the sensor, synchronizes the data and the control signals to the IPU clock (HSP\_CLK), and transfers the data to the IC and/or SMFC.

The CSI parallel interface (shown in figure below) provides a clock output (MCLK), which is used by the sensor as a clock input reference. The i.MX6 requests either video or still images through a different interface between the processor and the camera module. In most cases, the interface is a synchronous serial interface such as the  $I<sup>2</sup>C$ . After the frame has been requested, the camera module takes control of the CSI bus, and uses synchronization signals VSYNC, HSYNC, DATA\_EN and PIXCLK to send the image frame to the i.MX6. The camera sensor creates PIXCLK based on MCLK input.

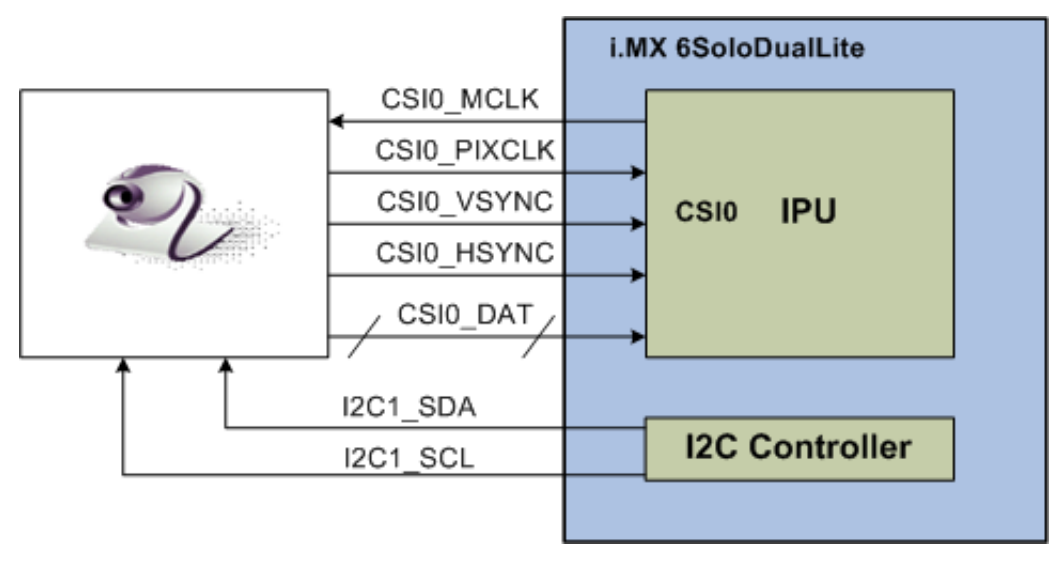

**Figure 7-4. Parallel Interface Layout**

In parallel interface, a single value arrives in each clock-except in BT.1120 mode when two values arrive per cycle. Each value can be 8-16 bits wide according to the configuration of DATA\_WIDTH. If DATA\_WIDTH is configured to N, then 20-N LSB bits are ignored.

#### **Chapter 7 Supporting the i.MX6 Camera Sensor Interface CSI0**

<span id="page-50-0"></span>Therefore, you never need CSI0\_DAT[3:0], unless you are using BT.1120 mode, because the maximum pixel width is 16 (CSI0\_DAT[19:4]). The expansion port 2 includes CSI0\_DAT[19:4], but only CSI0\_DAT[19:10] are used for the CSI data bus (10-bit wide data). CSI0 DAT[9:4] are shared with other interfaces and are used for audio and  $I<sup>2</sup>C$ .

CSI can support several data formats according to SENS\_DATA\_FORMAT configuration. When the data format is YUV, the output of the CSI is always YUV444 even if the data arrives in YUV422 format.

The polarity of the inputs can be configured using the following registers:

- SENS\_PIX\_CLK\_POL
- DATA\_POL
- HSYNC\_POL
- VSYNC\_POL

The camera parallel interface provided by the i.MX6 is a 15 line interface, as described in table below:

| <b>Signal</b> | <b>IPU Pin</b>   | <b>Description</b>                 |
|---------------|------------------|------------------------------------|
| <b>MCLK</b>   | CSI0 MCLK        | Master Clock (Output)              |
| <b>PIXCLK</b> | CSI0_PIXCLK      | Pixel Clock                        |
| <b>VSYNC</b>  | CSI0_VSYNC       | Vertical Synchronization signal    |
| <b>HSYNC</b>  | CSI0_HSYNC       | Horizontal Synchronization signal  |
| DATA_EN       | CSI0_DATA_EN     | Data Enable or Data ready          |
| DATA[19:10]   | CSI0_DAT [19:10] | Pixel data bus, optional to [19:4] |

**Table 7-3. CSI0 Parallel Interface Signals**

Timing Data Mode Protocols, explains how the timing data mode protocols use these signals. Not all signals are used in each timing data mode protocol.

#### **7.4.3 Timing Data Mode Protocols**

The CSI interface supports the following four timing/data protocols:

- Gated mode
- Non-gated mode
- BT.656 (Progressive and interlaced)
- BT.1120 (Progressive and interlaced)

In gated mode, VSYNC is used to indicate beginning of a frame, and HSYNC is used to indicate the beginning of a raw. The sensor clock is always ticking.

#### **Additional Reference Information**

In non-gated mode, VSYNC is used to indicate beginning of a frame, and HSYNC is not used. The sensor clock only ticks when data is valid.

In BT.656 mode, the CSI works according to recommendation ITU-R BT.656. The timing reference signals (frame start, frame end, line start, line end) are embedded in the data bus input.

In BT1120 mode, the CSI works according to recommendation ITU-R BT.1120. The timing reference signals (frame start, frame end, line start, line end) are embedded in the data bus input.

For details, refer to the *i.MX 6Dual/6Quad Applications Processor Reference Manual*.

### <span id="page-52-0"></span>**Chapter 8 Porting Audio Codecs to a Custom Board**

#### **8.1 Audio Overview**

This chapter explains how to port audio drivers from the Freescale reference BSP to a custom board.

This procedure varies depending on whether the audio codec on the custom board is the same as, or different than the audio codec on the Freescale reference design. This chapter first explains the common porting task and then various other porting tasks.

### **8.1.1 Common Porting Task**

The mxc\_audio\_platform\_data structure must be defined and filled appropriately for the custom board before doing any other porting tasks. An example of a filled structure can be found in the file located at linux/arch/arm/mach-mx6/board-mx6q <br/>board name>.c.

```
static struct mxc_audio_platform_data wm8962_data = {
           .ssi num = 1,
           src\_port = 2,
           ext port = 3,
            .hp \overline{g}pio = MX6 BRD HEADPHONE DET,
           .hp active low = 1,
           .mic qpio = -1,
            .mic_active_low = 1,
            . init = mxc \overline{w} = maxc \overline{w} = 1nt,
            .clock enable = wm8962 clk enable,
};
```
Customize the structure according to the following definitions:

**ssi** num: The ssi used for this codec

**src\_port**: The digital audio mux (DAM) port used for the internal SSI interface

**ext\_port**: The digital audio mux (DAM) port used for the external device audio interface

**hp\_gpio**: The IRQ line used for headphone detection

#### <span id="page-53-0"></span>**Audio Overview**

**hp\_active\_low:** When headphone is inserted, the detection pin status, if pin voltage level is low, the value should be 1.

**mic\_gpio:** The IRQ line used for micphone detection

**mic\_active\_low**: When micphone is inserted, the detection pin status, if pin voltage level is low, the value should be 1.

**init:** initialize wm8962 resource relevant to board, such as mclk source

**clock\_enable:** a callback for enable/disable mclk

#### **8.1.2 Porting the Reference BSP to a Custom Board (audio codec is the same as in the reference design)**

When the audio codec is the same in the reference design and the custom board, users must ensure that the I/O signals and the power supplies to the codec are properly initialized in order to port the reference BSP to the custom board.

The board-mx6q <br />board name>.h file contains the pads definitions. Add entries to this file to define the configuration for the audio codec signals.

The necessary signals for the wm8962 codec, which is used on the , are as follows:

- I<sup>2</sup>C interface signals
- $I^2S$  interface signals
- SSI external clock input to wm8962

Table below shows the required power supplies for the wm8962 codec.

| <b>Power Supply Name</b> | <b>Definition</b>                | <b>Value</b> |
|--------------------------|----------------------------------|--------------|
| <b>PLLVDD</b>            | PLL supply                       | 1.8V         |
| SPKVDD1                  | Supply for left speaker drivers  | 4.2 V        |
| SPKVDD2                  | Supply for right speaker drivers | 4.2 V        |
| <b>DCVDD</b>             | Digital core supply              | 1.8V         |
| <b>DBVDD</b>             | Digital supply                   | 1.8V         |
| <b>AVDD</b>              | Analog supply                    | 1.8V         |
| <b>CPVDD</b>             | Charge pump power supply         | 1.8V         |
| <b>MICVDD</b>            | Microphone bias amp supply       | 3.3V         |

**Table 8-1. Required Power Supplies**

#### **8.1.3 Porting the Reference BSP to a Custom Board (audio codec is different than the reference design)**

When adding support for an audio codec that is different than the one on the Freescale reference design, users must create new ALSA drivers in order to port the reference BSP to a custom board. The ALSA drivers plug into the ALSA sound framework, which allows the standard ALSA interface to be used to control the codec.

The source code for the ALSA driver is located in the Linux kernel source tree at linux/ sound/soc. Table below shows the files used for the wm8962 codec support:

| <b>File Name</b>  | <b>Definition</b>                                                                                                    |
|-------------------|----------------------------------------------------------------------------------------------------|
| imx-pcm-dma-mx2.c | Shared by the stereo ALSA SoC driver, the esai driver, and the spdif driver.<br>• Responsible for preallocating DMA buffers and managing DMA channels. |
| l imx-ssi.c       | • Register the CPU DAI driver for the stereo ALSA SoC<br>• Configures the on-chip SSI interfaces                                                       |
| wm8962.c          | Register the stereo codec and Hi-Fi DAI drivers.<br>• Responsible for all direct hardware operations on the stereo codec.                              |
| limx-wm8962.c     | Machine layer code<br>• Create the driver device<br>• Register the stereo sound card.                                                                  |

**Table 8-2. Files for wm8962 Codec Support**

#### **NOTE**

If using a different codec, adapt the driver architecture shown in table above accordingly. The exact adaptation will depend on the codec chosen. Obtain the codec-specific software from the codec vendor.

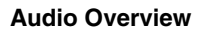

**i.MX 6Dual/6Quad BSP Porting Guide , Rev. L3.0.35\_1.1.0, 01/2013**

### <span id="page-56-0"></span>**Chapter 9 Porting the Fast Ethernet Controller Driver**

### **9.1 FEC Overview**

This chapter explains how to port the fast Ethernet controller (FEC) driver to the i.MX 6 processor.

Using Freescale's standard (FEC) driver makes porting to the i.MX 6 simple. Porting needs to address the following three areas:

- Pin configuration
- Source code
- Ethernet connection configuration

### **9.1.1 Pin Configuration**

The FEC supports three different standard physical media interfaces: a reduced media independent interface (RMII), a media independent interface (MII), and a 7-wire serial interface.

In addition, the FEC includes support for different standard MAC-PHY (physical) interfaces for connection to an external Ethernet transceiver. The FEC supports the 10/100 Mbps MII, and 10/100 Mbps RMII.The FEC also supports 1000 Mbps RGMII, which uses 4-bit reduced GMII operating at 125 MHz.

A brief overview of the device functionality is provided here. For details see the FEC chapter of the *i.MX 6Dual/6Quad Multimedia Applications Processor Reference Manual*.

In MII mode, there are 18 signals defined by the IEEE 802.3 standard and supported by the EMAC. MII , RMIIand RGMII modes uses a subset of the 18 signals. These signals are listed in table below.

<span id="page-57-0"></span>

| <b>Direction</b> | <b>EMAC Pin</b><br><b>Name</b> | <b>MII Usage</b>             | <b>RMII Usage</b>                      | <b>RGMII Usage</b>                                             |
|------------------|--------------------------------|------------------------------|----------------------------------------|----------------------------------------------------------------|
| In/Out           | FEC_MDIO                       | Management Data Input/Output | <b>Management Data</b><br>Input/output | Management Data Input/Output                                   |
| Out              | FEC_MDC                        | Management Data Clock        | General output                         | <b>Management Data Clock</b>                                   |
| Out              | FEC_TXD[0]                     | Data out, bit 0              | Data out, bit 0                        | Data out, bit 0                                                |
| Out              | FEC_TXD[1]                     | Data out, bit 1              | Data out, bit 1                        | Data out, bit 1                                                |
| Out              | FEC_TXD[2]                     | Data out, bit 2              | Not Used                               | Data out, bit 2                                                |
| Out              | FEC_TXD[3]                     | Data out, bit 3              | Not Used                               | Data out, bit 3                                                |
| Out              | FEC_TX_EN                      | <b>Transmit Enable</b>       | <b>Transmit Enable</b>                 | <b>Transmit Enable</b>                                         |
| Out              | FEC_TX_ER                      | <b>Transmit Error</b>        | Not Used                               | Not Used                                                       |
| In               | FEC_CRS                        | <b>Carrier Sense</b>         | Not Used                               | Not Used                                                       |
| In               | FEC_COL                        | Collision                    | Not Used                               | Not Used                                                       |
| In.              | FEC_TX_CLK                     | <b>Transmit Clock</b>        | Not Used                               | Synchronous clock reference (REF_CLK,<br>can connect from PHY) |
| In               | FEC_RX_ER                      | <b>Receive Error</b>         | <b>Receive Error</b>                   | Not Used                                                       |
| In.              | FEC RX CLK                     | <b>Receive Clock</b>         | Not Used                               | Synchronous clock reference (REF_CLK,<br>can connect from PHY) |
| In               | FEC RX DV                      | Receive Data Valid           | Receive Data Valid<br>and generate CRS | RXDV XOR RXERR on the falling edge<br>of FEC_RX_CLK.           |
| In               | FEC_RXD[0]                     | Data in, bit 0               | Data in, bit 0                         | Data in, bit 0                                                 |
| In.              | FEC_RXD[1]                     | Data in, bit 1               | Data in, bit 1                         | Data in, bit 1                                                 |
| In               | FEC_RXD[2]                     | Data in, bit 2               | Not Used                               | Data in, bit 2                                                 |
| In               | FEC_RXD[3]                     | Data in, bit 3               | Not Used                               | Data in, bit 3                                                 |

**Table 9-1. Pin Usage in MII, RMII and RGMII Modes**

Since i.MX 6 has more functionality than it has physical I/O pins, it uses I/O pin multiplexing.

Every module requires specific pad settings. For each pad there are up to 8 muxing options called ALT modes. For further explanation refer to IOMUX chapter in the *i.MX 6Dual/6Quad Multimedia Applications Processor Reference Manual*.

There have a important note that the pin FEC\_PHY\_RESET\_B is used as a simple GPIO to reset the FEC PHY before enable phy clock, otherwise some phys cannot work fine.

#### **9.1.2 Source Code**

The source code for the Freescale FEC Linux environment is located under the ../ltib/ rpm/BUILD/linux/drivers/net directory. It contains the following files:

#### **Chapter 9 Porting the Fast Ethernet Controller Driver**

#### **Table 9-2. Source Code Files**

<span id="page-58-0"></span>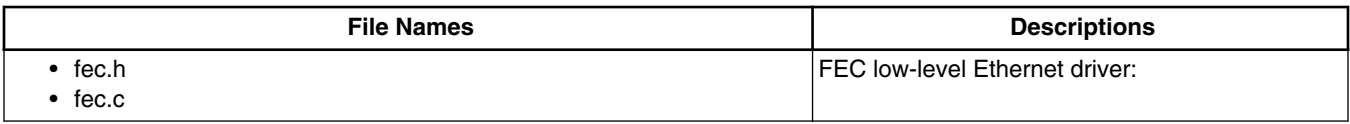

The driver uses the following compile definitions:

CONFIG\_FEC: enable FEC driver.

CONFIG\_FEC\_NAPI: enable NAPI polling method for ethernet RX path.

#### **9.1.3 Ethernet Configuration**

This section mainly covers FEC bring up issues. Please refer to *i.MX 6Dual/6Quad Multimedia Applications Processor Reference Manual* FEC chapter if you want to know more about FEC MAC configuration.

Please note the following during FEC bring up:

- Configure all I/O pins used by MAC correctly for related function.
- Check phy input clock and power, phy led1 and led2 lighten on if clock and power input are ok.
- Make sure MAC tx\_clk has right clock input, otherwise MAC cannot work.
- Make sure MAC address is set and valid.

By default, the Ethernet driver reads the burned-in MAC address, which is found in code from the fec.c file located in the function **fec\_get\_mac()**. If no MAC address exists in the hardware, the MAC reads all zeros, which makes MAC malfunction. If this occurs, please add MAC address in U-Boot command line for kernel, such as add early parameter "fec\_mac=00:01:02:03:04:05" in bootargs.

The FEC driver and hardware are designed to comply with the IEEE standards for Ethernet auto-negotiation. See the FEC chapter in the *i.MX 6Dual/6Quad Multimedia Applications Processor Reference Manual* for a description of using flow control in full duplex and more.

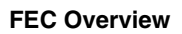

**i.MX 6Dual/6Quad BSP Porting Guide , Rev. L3.0.35\_1.1.0, 01/2013**

### <span id="page-60-0"></span>**Chapter 10 Porting USB Host1 and USB OTG**

### **10.1 USB Overview**

There are up to four USB ports on i.MX 6 serial application processors:

- USB OTG port
- USB H1 port
- USB HSIC1 port
- USB HSIC2 port

The following power supplies must be provided:

- 5V power supply for USB OTG VBUS
- 5V power supply for USB H1 VBUS
- 3.3V power supply for HSIC1/2 port
- 3.15 +/- 5%V power supply for USB OTG/H1 PHY. Since this power can be routed from USB OTG/H1 VBUS, that means that if either of the power supplies is powered up, the USB PHY is powered as well. However, if neither can be powered up, an external power supply is needed.

For USB OTG port, the following signals are used:

- USB\_OTG\_CHD\_B
- USB\_OTG\_VBUS
- USB\_OTG\_DN
- USB\_OTG\_DP
- USBOTG\_ID
- USBOTG\_OC\_B
- one pin is used to control USB\_OTG\_VBUS signal

The following signals, needed to set with proper IOMUX, are multiplexed with other pins.

#### **NOTE**

For the USBOTG\_ID pin, a pin which has an alternate USBOTG\_ID function must be used.

- USBOTG\_ID
- USBOTG\_OC\_B
- one pin used to control USB\_OTG\_VBUS signal

For USB H1 port, the following signals are used:

- USB\_H1\_VBUS
- USB\_H1\_DN
- USB\_H1\_DP
- USBH OC B

The following signals are multiplexed with other pins, needed to set with proper IOMUX:

• USBH\_OC\_B

For USB HSIC 1/2 port, the following signals are used

- H2\_STROBE
- H3\_STROBE
- H2\_DATA
- H3\_DATA

The following signals are multiplexed with other pins, needed to set with proper IOMUX:

- H2\_STROBE
- H3\_STROBE
- H2\_DATA
- H3\_DATA

To secure HSIC connection, USB HSIC port must be powered up before USB HSIC device

#### **How to Reach Us:**

**Home Page:**  freescale.com **Web Support:**  freescale.com/support Information in this document is provided solely to enable system and software implementers to use Freescale products. There are no express or implied copyright licenses granted hereunder to design or fabricate any integrated circuits based on the information in this document.

Freescale reserves the right to make changes without further notice to any products herein. Freescale makes no warranty, representation, or guarantee regarding the suitability of its products for any particular purpose, nor does Freescale assume any liability arising out of the application or use of any product or circuit, and specifically disclaims any and all liability, including without limitation consequential or incidental damages. "Typical" parameters that may be provided in Freescale data sheets and/or specifications can and do vary in different applications, and actual performance may vary over time. All operating parameters, including "typicals," must be validated for each customer application by customer's technical experts. Freescale does not convey any license under its patent rights nor the rights of others. Freescale sells products pursuant to standard terms and conditions of sale, which can be found at the following address: freescale.com/SalesTermsandConditions.

Freescale and the Freescale logo are trademarks of Freescale Semiconductor, Inc., Reg. U.S. Pat. & Tm. Off. All other product or service names are the property of their respective owners. ARM is the registered trademark of ARM Limited. ARM CortexTM-A9 is a trademark of ARM Limited.

© Freescale Semiconductor, Inc., 2013. All rights reserved.

Document Number: IMX6DQBSPPG Rev. L3.0.35\_1.1.0 01/2013

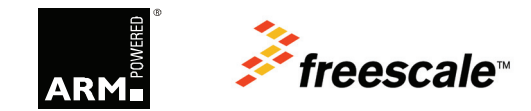